УТВЕРЖДЕН 12009741.00018-01 34 01-ЛУ

#### **ПРОГРАММНОЕ ОБЕСПЕЧЕНИЕ ПРОЦЕССИНГОВЫЙ ЦЕНТР ПЛАСТИКОВЫХ КАРТ ПроЦентКарт**

Руководство оператора 12009741. 0018-01 34 01

Листов 33

## **АННОТАЦИЯ**

Документ содержит описание работы Программного обеспечения Процессинговый центр пластиковых карт ПроЦентКарт (далее ПО «ПроЦентКарт») версии 2.52. В документе описаны возможности ПО ПроЦентКарт и действия оператора при работе с ним.

# $\frac{3}{12009741.00018-01}$  34 01

## **СОДЕРЖАНИЕ**

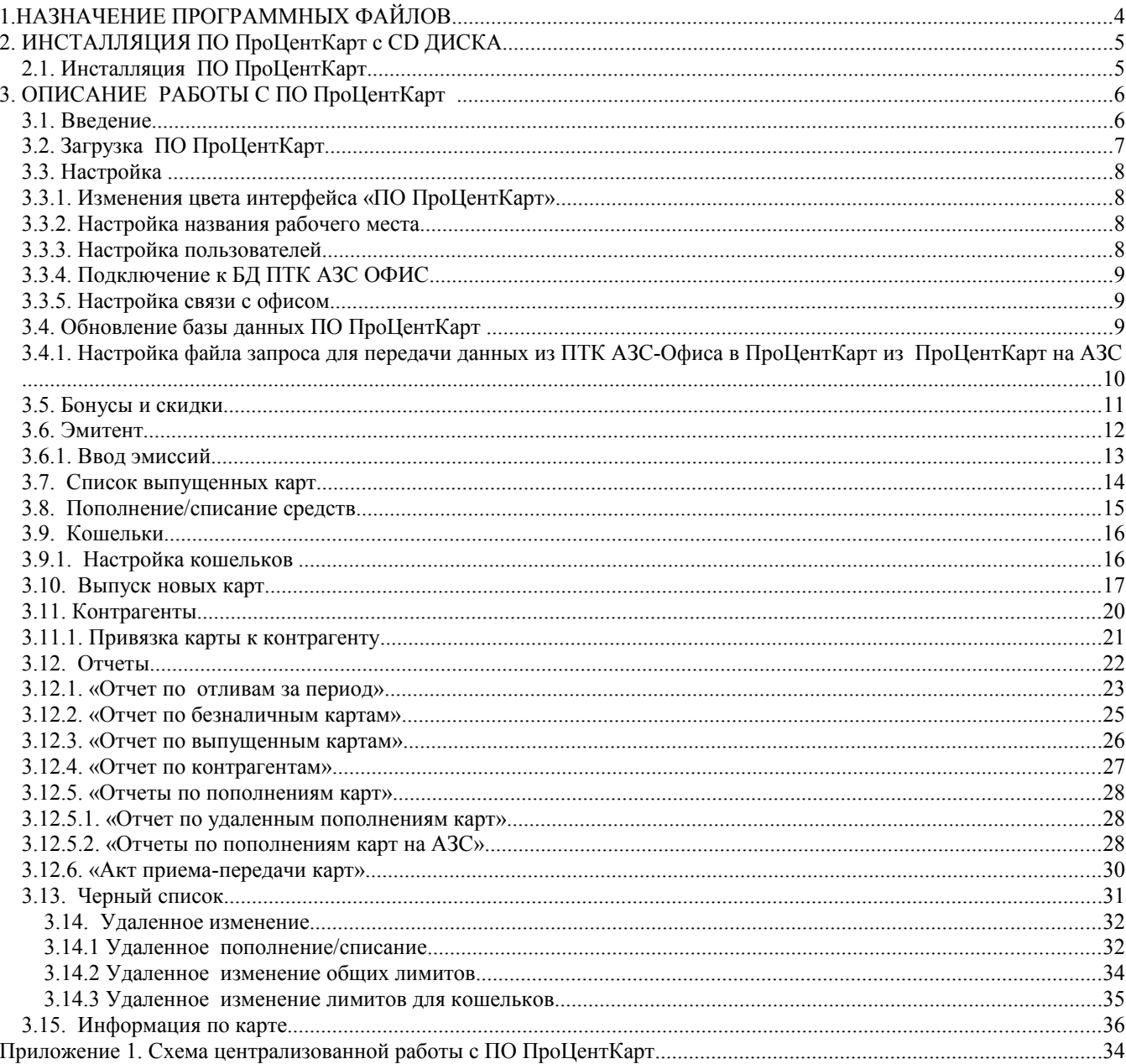

#### 1.НАЗНАЧЕНИЕ ПРОГРАММНЫХ ФАЙЛОВ

1.1. ПО ПроЦентКарт - Pcenter.exe(процессинговый центр). ПО ПроЦентКарт

ПО ПроЦентКарт может работать только в комплексе с ПТК АЗС-Офис и ПТК АЗС.

ПО ПроЦентКарт может быть установлен на одном компьютере с офисной программой ПТК АЗС-Офис или может быть связан по локальной сети с компьютером, на котором установлена офисная программа ПТК АЗС

Работоспособность ПО ПроЦентКарт полностью протестирована и гарантирована при следующей аппаратно-программной конфигурации компьютера:

1) Windows XP(Windows7 Proffessional) - инструментальная среда для работы управляющих программ установленная стандартно, т.е. с настройками по умолчанию

- 2) Процессор не ниже PentiumIV-1,7 Гц
- 3) ОЗУ не менее 512 Мбайт
- 4) Винчестер не менее 80Гбайт
- 5) Разрешение экрана не ниже 1280х1024;
- 6) Порт USB(для ключа защиты)
- 7) Ключ защиты (USB).

В случае нарушения этих требований работоспособность комплекса не гарантируется.

### 2. ИНСТАЛЛЯЦИЯ ПО ПроЦентКарт с CD ДИСКА.

**Внимание.** Установка *Windows ХР должна быть выполнена стандартно. ПО ПроЦентКарт устанавливается на любом компьютере, связанном по локальной сети с компьютером, на котором установлена офисная программа ПТК АЗС.*

#### 2.1. Инсталляция ПО ПроЦентКарт

E

Установите ПО ПроЦентКарт c установочного CD диска, запустив ProCentCart.exe.

С инсталляционного CD диска на диск c:\ установится ПО ПроЦентКарт (с:\PCenter\Pcenter.exe, PTKAZSCard.dll, DB(база данных), HL(драйвера для ключа защиты )), драйвера для Win-ридера (c:\:\PCenter\Utils\Для ридеров смарт карт).

Подключите к компьютеру Win-ридер, через мастер установки установите драйвера для него из папки c:\PCenter\Utils\Для ридеров смарт карт.

#### **3. ОПИСАНИЕ РАБОТЫ С ПО ПроЦентКарт**

#### **3.1. Введение.**

**ПО ПроЦентКарт** – система безналичных расчетов для ПТК АЗС построена на базе пластиковых смарт-карт (контактных,безконтактных) и Win-ридера, учитывает всю специфику работы в области безналичных расчетов, проста и удобна в эксплуатации, доступна в цене.

**ПО ПроЦентКарт** позволяет формировать индивидуальный подход к клиентам, как к юридическим лицам - организация безналичных расчётов за топливо и услуги при помощи пластиковых смарт-карт, так и к физическим лицам -программа ЛНР (дисконтная карта) и оказание процессинговых услуг.

**ПО ПроЦентКарт** обеспечивает простую и гибкую систему выпуска новых карт, пополнения и изменения лимитов уже выпущенных карт.

Схема распределенной работы с ПО ПроЦентКарт приведена в приложении.

**Примечание. Пластиковая смарт-карта** представляет собой пластину стандартных размеров (85.6 мм 53.9 мм 0.76 мм), изготовленную из специальной, устойчивой к механическим и термическим воздействиям пластмассы, носителем информации является микросхема . Одна из основных функций **смарт-карты** - обеспечение идентификации использующего ее лица как субъекта платежной системы. Для этого на **смарт-карту** может наноситься логотип процессингового центра, обслуживающего карточку, имя владельца карточки, номер эмиссии, тип карты карты (бонусная или безналичная), размер скидки (для бонусной), срок действия карточки и пр.

На **бонусные** карты записывается размер скидки, на **безналичные** (кошельковые) кладутся деньги или записываются литры.

#### **Принцип работы ПО ПроЦентКарт**.

В офисе на компьютер, где стоит программа ПТК АЗС Офис, подключается на USBпорт карт ридер На этот же компьютер устанавливается ПО ПроЦентКарт, с помощью которой будут прошиваться, пополняться или изменяться пластиковые карточки.

На АЗС, где стоит программа оператора ПТК АЗС, устанавливается второй карт ридер, с помощью которого будут считываться пластиковые карточки. С бонусной карты (вид оплаты ЛНР) будет считываться скидка, и стоимость будет расчитываться с учетом этой скидки. С безналичной (кошельковой) карты (вид оплаты Платежный терминал) будут сниматься или деньги, или литры в зависимости от типа карты.

При обмене с офисом данные по смарт картам поступают с АЗС в офисную программу ПТК АЗС-Офис и в ПО **ПроЦентКарт ,** а из ПО **ПроЦентКарт** в офисную программу и на АЗС.

**Примечание.** POS-терминалы (или торговые терминалы), Win-ридеры – устройства, предназначеные для записи информации на смарт-карту, считывания смарт-карт, для обработки транзакций при финансовых расчетах с использованием смарт-карт. Использование POS-терминалов, Win-ридеров позволяет автоматизировать операции по обслуживанию карточки и существенно уменьшить время обслуживания.

#### **3.2. Загрузка ПО ПроЦентКарт**

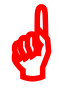

**Внимание.** *Без инсталлированных драйверов защиты и электронного ключа защиты ПО ПроЦентКарт работать не будет.*

К USB необходимо подключить электронный ключ защиты программного обеспечения от не санкционируемого доступа.

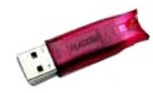

Для запуска ПО ПроЦентКарт запустите из с:\Pcenter Pcenter.exe. При первом запуске может возникнуть сообщение о том, что не зарегистрирован класс отчетов. Чтобы избавиться от этого сообщения и сделать доступными отчеты необходимо один раз запустить файл PcenterReportServer.exe.

На экране появится окно: "Процессинговый центр" (рис.1).

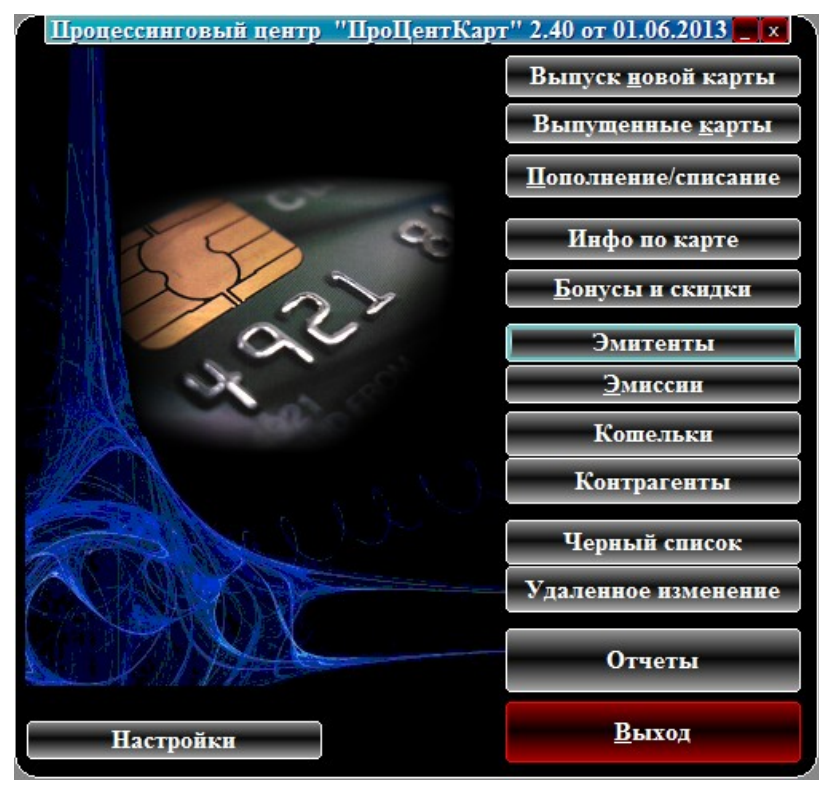

**Рис. 1**

ПО ПроЦентКарт выполняет роль процессингового центра, ведущего базу данных, которая, в частности, содержит данные о членах платежной системы и держателях карт, хранит сведения о лимитах держателей карт. Контролирует работу систем дисконтирования и безналичного расчета.

ПО ПроЦентКарт также позволяет обеспечивать **выпуск новых карт.**

ПО ПроЦентКарт может быть установлен на одном компьютере с офисной программой ПТК АЗС-Офис или может быть связан по локальной сети с компьютером, на котором установлена офисная программа ПТК АЗС. Данные о транзакциях, поступившие в офис с АЗС обрабатываются в офисной программе (т.е. из всех данных выделяются отливы по смарт-картам) и автоматически пересылаются в ПО ПроЦентКарт, или могут быть переданы по запросу из ПО ПроЦентКарт.

#### **3.3. Настройка**

#### **3.3.1. Изменения цвета интерфейса «ПО ПроЦентКарт»**

Для изменения цвета интерфейса ПО ПроЦентКарт в главном окне программы (рис.1) нажмите кнопку «Настройка». В окне «Настройки» щелкните мышкой на «Для смены цвета кликните здесь». В открывшемся окне выберите цвет и нажмите «Ок». Цвет интерфейса изменится на выбранный.

ПО ПроЦентКарт может иметь собственный список контрагентов или подключиться к общему списку контрагентов системы ПТК АЗС. Для добавления контрагентов используйте программу ПТК АЗС-Офис (меню Настройка\Общий справочник контрагентов). Для привязки контрагентов ПроЦентКарт к общему справочнику необходимо в ПТК АЗС-Офис окне «Настройка» (рис.2) выбрать «Привязка контрагентов к общему справочнику» и нажать кнопку «Перенести контрагентов ПроЦентКарт в общий справочник».

#### **3.3.2. Настройка названия рабочего места**

Для определения в дальнейшем где была выпущена карта необходимо ввести название рабочего места в строке «Название рабочего места». В окне «Выпущенные карты» среди других параметров можно посмотреть, где была выпущена нужная карта.

#### **3.3.3. Настройка пользователей**

Для изменения списка пользователей, изменения прав доступа в главном окне программы (рис.1) нажмите кнопку «Настройка».

На экране появится окно, соответствующее рис.2, в котором выберите «Пользователи». На экране появится окно, соответствующее рис.3, в котором можно изменить список пользователей, пароли, права доступа.

В окне «Настройки» можно посмотреть эмитент ПроЦентКарт, который записывается в ключе защиты, ввести название рабочего места, задать путь к БД ПТК АЗС ОФИС, задать настройку бонусного автопополнения кошельков,. возможность установки индивидуальных лимитов на кошельки, срока действия удаленного пополнения кошельков, выбрать тип картридера (для NF-800U задать номер созданного виртуального СОМ-порта (1-9)).

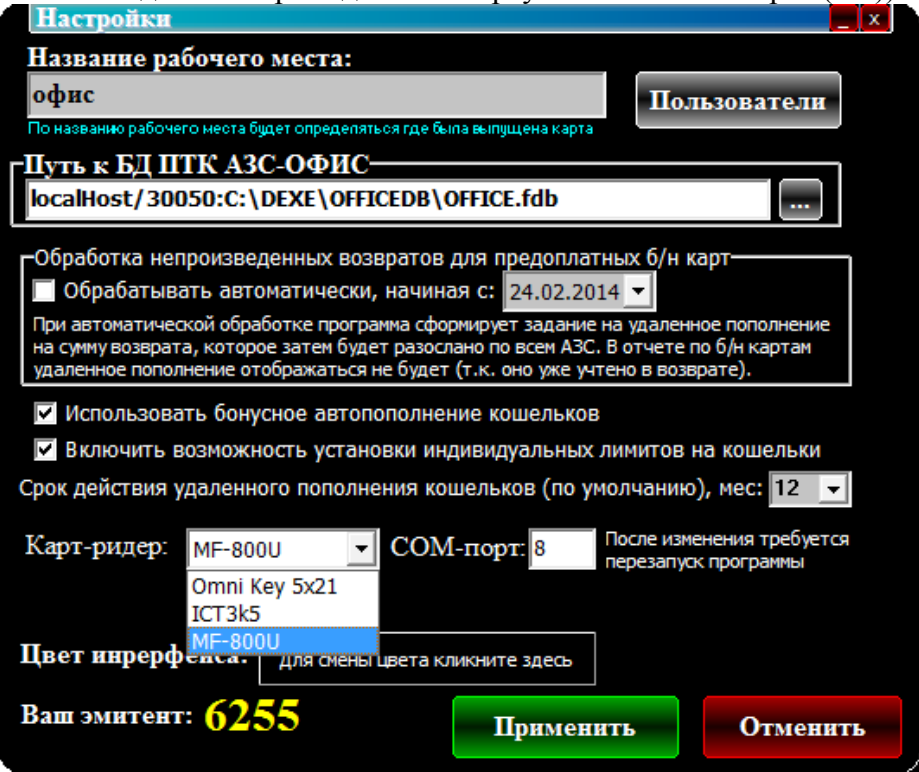

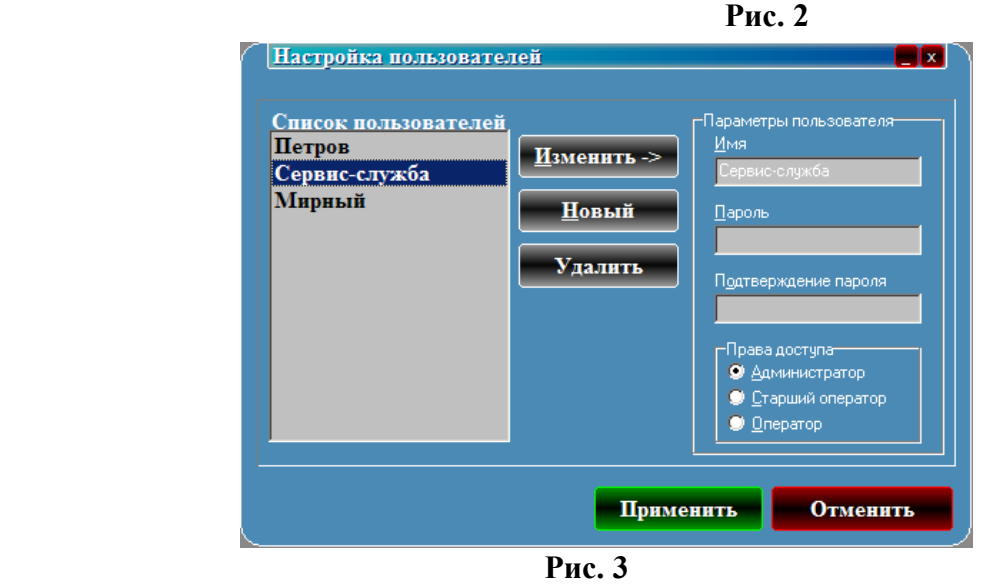

#### **3.3.4. Подключение к БД ПТК АЗС ОФИС**

Настройка подключения к БД ПТК АЗС ОФИС выполняется автоматически при установке программы. Ручная настройка добавлена исключительно для нестандартных ситуаций и без веских причин изменять ее запрещено.

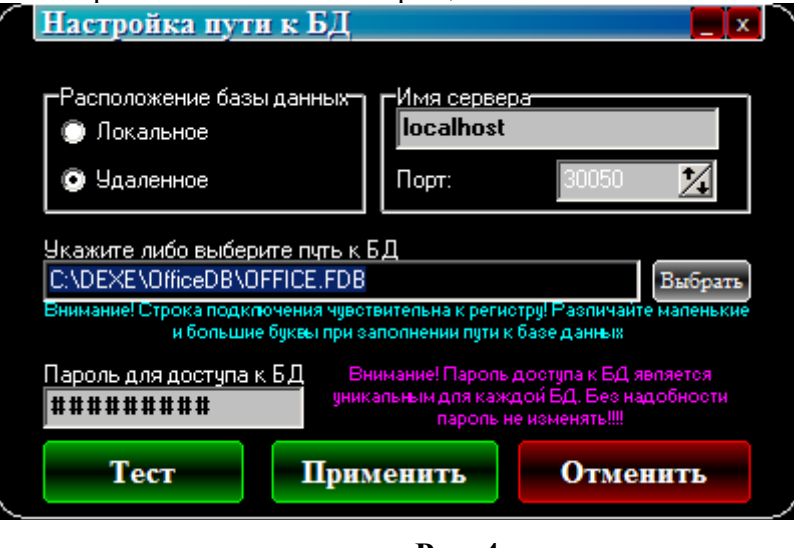

**Рис. 4**

После изменения настроек для проверки качества подключения к БД нажмите кнопку «Тест». В случае успешного подключения на экране появится сообщение: «Подключение прошло успешно».

#### **3.3.5. Настройка связи с офисом**

ПроЦентКарт и ПТК АЗС Офис могут быть установлены на одном компьютере или на разных, соединенных в локальную сеть. ПроЦентКарт использует базу данных ПТК АЗС Офис, поэтому в окне «Настройки» рис.2 должен быть задан путь к БД ПТК АЗС Офис.

#### **3.4. Обновление базы данных ПО ПроЦентКарт**

Данные об отливах по смарт-картам, поступившие в программу ПТК АЗС-Офис с АЗС, автоматически попадают в ПО ПроЦентКарт, т.к. ПроЦентКарт использует базу данных ПТК АЗС Офис.

#### **3.4.1. Настройка файла запроса для передачи данных из ПТК АЗС-Офиса в ПроЦентКарт из ПроЦентКарт на АЗС**

Для настройки файла запроса в программе ПТК АЗС-Офис выполните следующие настройки: ки.<br>– Пути к БД офиса и ПЦ (меню Настройка\ Путь к БД ПТК АЗС ОФИС(рис.5));

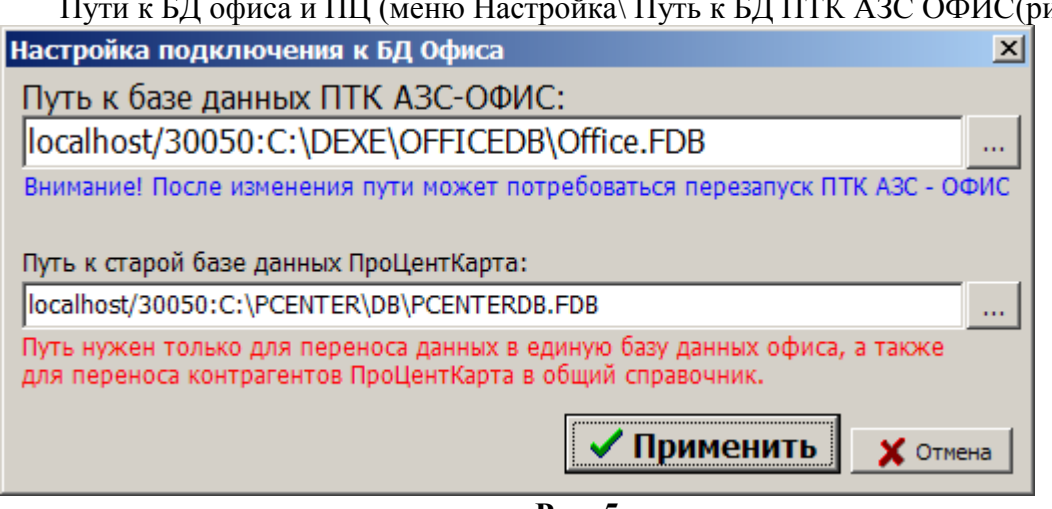

**Рис. 5**

– «**Включить передачу данных ПО ПроЦентКарт**» (меню Настройка АЗС\Файл запроса на АЗС\Разное(рис.6)), при этом будут передаваться настройки из ПроЦентКарта (черн.список,удаленные пополнения и т.д). Принимает с АЗС результат удаленных пополнений;

– «**Принимать с АЗС последние отливы по картам**» (рис.6) - запрашивает с АЗС все отливы по безналичным картам, которых нет в ПТК АЗС-Офисе;

| Файл запроса на АЗС - АГЗС1                                                                                                    |                                                                                                    |  |  |  |  |  |  |  |  |
|----------------------------------------------------------------------------------------------------|----------------------------------------------------------------------------------------------------|--|--|--|--|--|--|--|--|
| Запрос данных с АЗС   Передача данных на АЗС   Разное                                                                                                 |                                                                                                    |  |  |  |  |  |  |  |  |
| -Передача данных по ПроЦентКарту / Коммерческому отделу <sup>.</sup>                                                                                  |                                                                                                    |  |  |  |  |  |  |  |  |
| ▽ Включить передачу данных ПроЦентКарт                                                                                                    | Передает на АЗС настройки из ПроЦентКарта / КО<br>(черн. список, чдаленные пополнения и изменения<br>лимитов, настройки скидок и другую информацию).                                                 |  |  |  |  |  |  |  |  |
| Принимать с АЗС последние отливы по картам<br>⊽                                                                                                    | Запрашивает с АЗС все отливы по безналичным<br>картам, которых нет в ПТК АЗС-Офисе.                                                                                                    |  |  |  |  |  |  |  |  |
| √ Показывать дополнительные параметрь                                                                                                    |                                                                                                    |  |  |  |  |  |  |  |  |
| Дополнительные параметрыг                                                                                                    |                                                                                                    |  |  |  |  |  |  |  |  |
| Инфо по старому процессинговому центру дисконтных карт<br>Внимание! Это устаревшая дисконтная система. Никакого отношения к ПроЦентКарт она не имеет! |                                                                                                    |  |  |  |  |  |  |  |  |
|                                                                                                    | Отсылает на АЗС общие накопления по дисконтным                                                                                                    |  |  |  |  |  |  |  |  |
| Вести обмен данными по дисконтным картам<br>(для накопительной системы).                                                                              | картам. В ответ приходят суммы последних отливов.<br>с АЗС и добавляются в общий список накоплений.                                                                                                  |  |  |  |  |  |  |  |  |
| Передать черный список дисконтных карт на АЗС<br>(не работает с картами ПроЦентКарта)                                                                 | Передает на АЗС черный список дисконтных карт,<br>который активизируется сразу же после обмена.<br>данными и не дает делать отпуск по этим картам.                                                   |  |  |  |  |  |  |  |  |
| Инфо по процессинговому центру Талонов (ЕЩЕ НЕ ДО КОНЦА РЕАЛИЗОВАНО!)                                                                                 |                                                                                                    |  |  |  |  |  |  |  |  |
| Вести обмен данными по Талонам<br>(для контрольной системы)                                                                                           | Отсылает на АЗС список разрешенных к обслуживанию<br>талонов и настроенные маски (заменит данные на АЗС)<br>В ответ приходят списки погашенных талонов на<br>АЗС и обновляется обший список талонов. |  |  |  |  |  |  |  |  |
| ∙Передача данных по ВП ПЦ <sup>.</sup>                                                                                                    |                                                                                                    |  |  |  |  |  |  |  |  |
| Не ставьте галку, если не знаете, что такое ВП!                                                                                                    | Отсылает на АЗС черный список карт ВП и сразч же<br>применяет его. Текущий черный список АЗС будет<br>заменен присланным из Офиса. Рассылаемый список.                                               |  |  |  |  |  |  |  |  |
| Включить передачу черного списка                                                                                                    | берется из БД в момент связи с АЗС.<br>Настроить строку подключения к БД<br>Проверить связь с БД и получение ЧС                                                                                      |  |  |  |  |  |  |  |  |
| □ Удалять смены с АЗС если они уже есть в офисе                                                                                                    | ВНИМАНИЕ!!! Аккуратнее используйте данную<br>настройку, ВСЕ закрытые смены на АЗС, которые<br>есть в Офисе, бчдчт чдалены БЕЗ возможности.<br>восстановления!                                        |  |  |  |  |  |  |  |  |
|                                                                                                    | $\boldsymbol{\mathcal{J}}$ ok<br>$\times$ Отмена                                                                                                    |  |  |  |  |  |  |  |  |
|                                                                                                    |                                                                                                    |  |  |  |  |  |  |  |  |

**Рис. 6**

#### **3.5. Бонусы и скидки**

В главном окне программы (рис 1) нажмите кнопку «Бонусы и скидки». На экране высветится окно (рис 7), в котором можно просмотреть список используемых скидок или ввести новые виды скидок.

Для ввода новой скидки (ввода новой строки) в поле «Наименование скидки» нажмите клавишу «+» (или переведите курсор на последнюю запись и клавишу « $\blacklozenge$ »). Введите в новой строке наименование и тип скидки. Для удаления строки нажмите клавиши «Ctrl+Del».

Есть два типа скидки:

1.Общая — скидка начисляется согласно накопленным баллам. Бонусные баллы не сгорают и накапливаются в течении всей жизни карты. Скидка может быть в процентах и в «рублях с литра». Размер скидки определяется по таблице «пороги скидки».

2.Месячная — скидка в текущем месяце начисляется согласно порогу, достигнутому в предыдущем месяце и действует без изменения в течение месяца.

**Внимание.** В «месячном» типе скидки каждый месяц начисление бонусов начинается с «0», т.е. бонусы предыдущего месяца обнуляются.

3.Количество схем – количество схем представления скидок.1-ая схема — это скидки расписанные сразу для всех кошельков, 2-ая (и далее) схема — это скидка, заданная для одного выбранного кошелька. При задании нескольких схем скидок приоритет действия у 2 ой (и далее схем), далее действует 1-ая схема.

В поле «Пороги и скидки» задайте порог(бонусы), размер скидки и тип скидки (в руб. или в %). В поле «Бонусные коэфф.кошельков» можно изменить коэффициенты от 0-1.25. Рекомендуемые значения — заданные по умолчанию.

«Бонусные коэфф.кошельков» - количество бонусов, которое будет начислено за каждую единицу потраченной валюты или приобретенный литр (если бонусный коэфф.кошельков =1 - это значит 1литр=1бонусу).

Добавить новый кошелек или изменить наименование кошелька можно в окне «Кошельки».

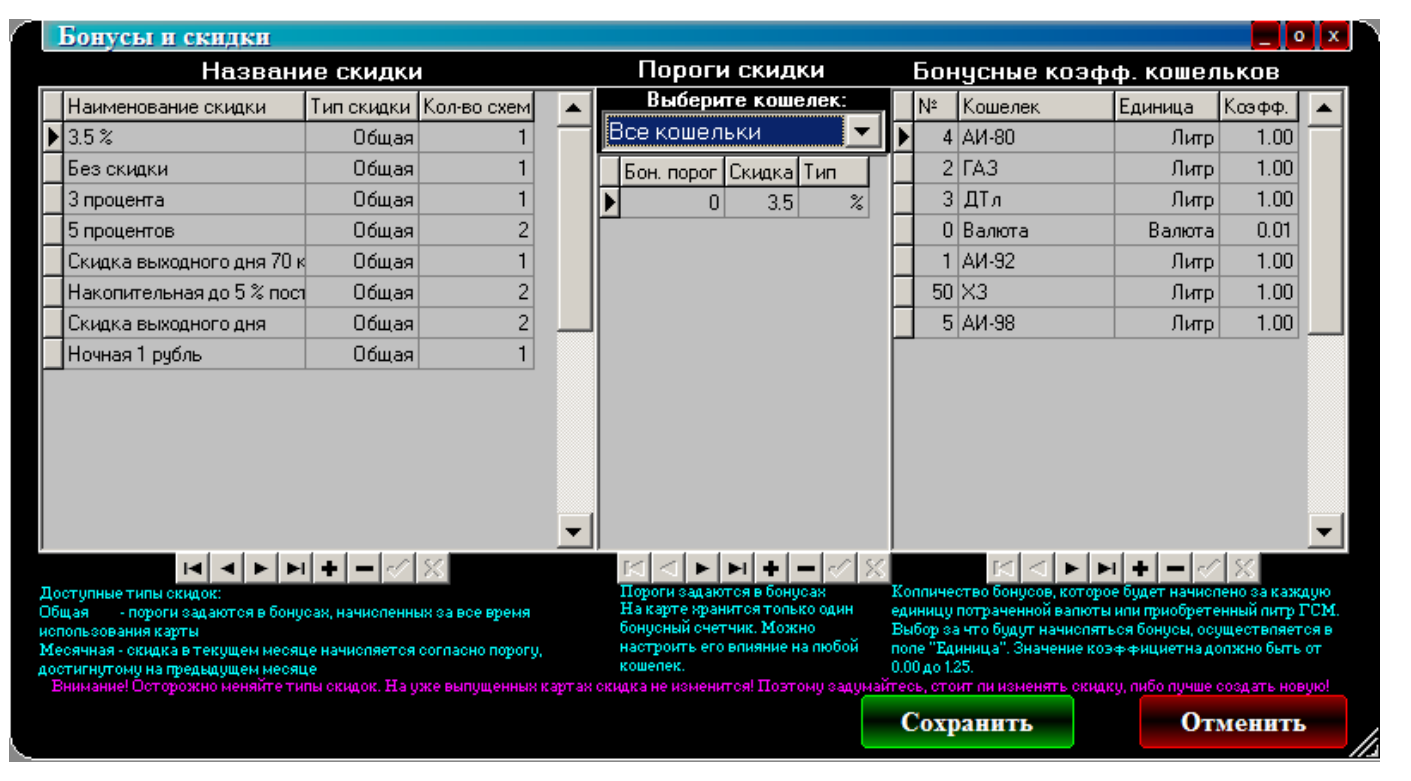

#### **Рис . 7**

Для сохранения введенных изменений – нажмите кнопку «Сохранить».

**Внимание.** В ПТК АЗС есть возможность начислять скидку не с карты, а скидку, настроенную для данной карты в модуле бонусов и скидок (см Руководство администратора ПТК АЗС п.п.3.6.1.5).

#### **3.6. Эмитент**

**Эми́тент** — это номер организации, выпускающей карты. Номер эмитента хранится на каждой карте процент карт. Номер эмитента считывается с ключа.

На экране высветится окно, соответствующее рис.8, в котором можно просмотреть имеющиеся номера эмитентов и характеризующую их информацию, ввести новые или изменить введенные эмитенты.

Для ввода нового номера эмитента нажмите «+» и в появившейся пустой строке введите новый эмитент..

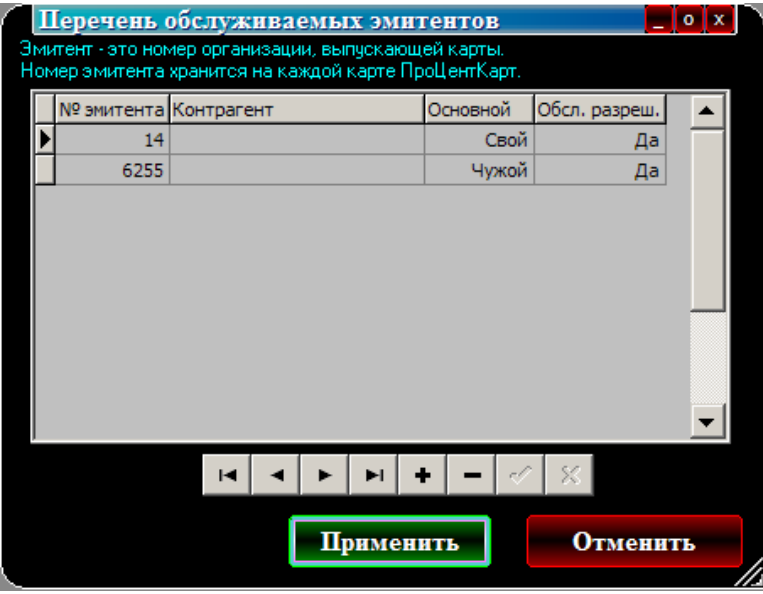

**Рис. 8**

#### **3.6.1. Ввод эмиссий**

**Эми́ссия** — процедура, направленная на выпуск в обращение пластиковых карт

Для ввода номера эмиссии из главного окна программы (рис 1) нажмите кнопку «Эмиссия».

На экране высветится окно, соответствующее рис.9, в котором можно просмотреть имеющиеся номера эмиссий и характеризующую их информацию, ввести новые или изменить введенные эмиссии.

Для ввода новой эмиссии (ввода новой строки) в поле «№ эмиссии » нажмите клавишу «Insert» (или переведите курсор на последнюю запись и нажмите клавишу « $\blacklozenge$ »). Введите в новой строке номер и характеристику эмиссии. Для удаления строки нажмите клавиши «Ctrl+Del».

Для сохранения введенных изменений – нажмите кнопку «Сохранить».

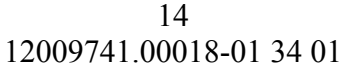

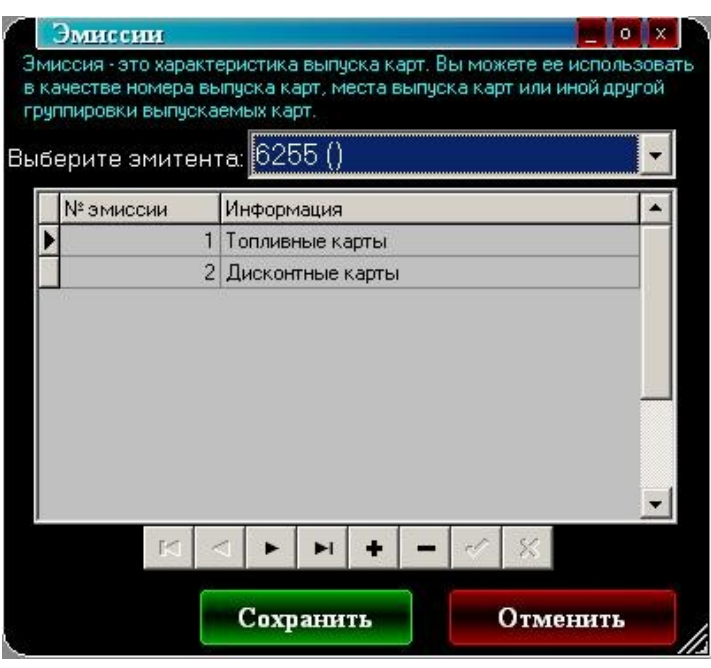

**Рис. 9**

#### **3.7. Список выпущенных карт**

Для просмотра списка выпущенных карт выберите кнопку «Выпущенные карты» в главном окне программы (рис. 1).

 На экране высветится окно, соответствующее рис.10, в котором можно просмотреть всю информацию о интересующих Вас картах(номера выпущенных карт,даты выпуска карт, имена владельцев, номера эмиссии, типы карт, названия скидок (расшифровку скидок), максимальное количество литров, максимальное количество заправок, срок окончания действия карт, пин код карты и т.п).

В поле «Отбор» можно задать параметры карт (поставив галочки щелчком мыши), по которым будет отсортирован весь список карт и в окне появится список карт, удовлетворяющий заданным параметрам.

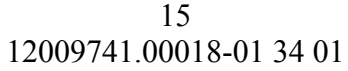

| Выпущенные карты                                                                      |                                                         |            |                         |                              |                             |     |  |                      |                               |                |                           | e o x l  |                                 |                       |
|---------------------------------------------------------------------------------------|---------------------------------------------------------|------------|-------------------------|------------------------------|-----------------------------|-----|--|----------------------|-------------------------------|----------------|---------------------------|----------|---------------------------------|-----------------------|
| Выпущенные карты<br>Суточн.ли Нед.ли Мес.ли Макс. запр Действует до ПИНкод Контрагент |                                                         |            |                         |                              |                             |     |  |                      |                               |                |                           |          |                                 |                       |
| № карты                                                                               | дата выпчска                                            | Тип        | владелец                | Лицо                         | Скидка                      |     |  |                      |                               |                |                           |          | Место выпуска                   | <b>Докчм</b>          |
|                                                                                       | 0016-002-00000001 02.04.2013 22:20:33 диск Шаргалин Тес |            |                         |                              | Физ. Накопительная          |     |  |                      |                               | 255 01.04.2113 | 0                         |          | Головной офис                   |                       |
|                                                                                       | 0016-002-00000002 12.04.2013 10:44:38 диск 00000002     |            |                         |                              | Физ. Накопительная          |     |  |                      |                               | 255 12.04.2113 | $\theta$                  |          | Головной офис                   |                       |
|                                                                                       | 0016-001-00000003 02.04.2013 22:25:16                   |            | б/н Шаргалин Без        |                              | Физ. Без скидки             | 100 |  | 1000                 |                               | 10 02:04.2014  | $\theta$                  |          | Головной офис                   |                       |
|                                                                                       | 0016-002-00000003 12:04:2013 10:46:39                   |            | диск 00000003           |                              | Физ. Накопительная          |     |  |                      |                               | 255 12:04:2113 | $\overline{0}$            |          | Головной офис                   |                       |
|                                                                                       | 0016-001-00000004 21.02.2013 17:27:15                   |            | б/н Додонов             |                              | Юрид. Без скидки            |     |  |                      |                               | 255 21.02.2113 |                           | $0$ Tect | Головной офис                   |                       |
|                                                                                       | 0016-002-00000004 12.04.2013 10:48:15                   |            | диск 00000004           |                              | Физ. Накопительная          |     |  |                      |                               | 255 12.04.2113 | $\Omega$                  |          | Головной офис                   |                       |
|                                                                                       | 0016-002-00000005 12:04.2013 10:49:34                   |            | диск 00000005           | Pha                          | Накопительная               |     |  |                      |                               | 255 12.04.2113 | $\theta$                  |          | Головной офис                   |                       |
|                                                                                       | 0016-002-00000006 12.04.2013 10:50:29                   |            | диск 00000006           |                              | Физ. Накопительная          |     |  |                      |                               | 255 12.04.2113 | $\Omega$                  |          | Головной офис                   |                       |
|                                                                                       | 0016-002-00000007 12.04.2013 10:51:27                   |            | диск 00000007           | $\Psi$ <sub><i>H3.</i></sub> | Накопительная               |     |  |                      |                               | 255 12.04.2113 | $\Omega$                  |          | Головной офис                   |                       |
|                                                                                       | 0016-002-00000008 12.04.2013 10:52:50                   |            | диск 00000008           | Физ.                         | Накопительная               |     |  |                      |                               | 255 12.04.2113 | $\theta$                  |          | Головной офис                   |                       |
|                                                                                       | 0016-002-00000009 12:04.2013 10:53:42 диск 00000009     |            |                         | $\Psi$ из.                   | Накопительная               |     |  |                      |                               | 255 12.04.2113 | $\Omega$                  |          | Головной офис                   |                       |
|                                                                                       | 0016-001-00000010 04:04:2013 12:14:17                   |            | <b>6/н СтиС СП6 000</b> | Юрид.                        | Без скидки                  | 160 |  |                      |                               | 255 04.04.2113 |                           |          | 1113 СтиС СПб ООІ Головной офис |                       |
|                                                                                       | 0016-002-00000010 12.04.2013 10:54:26                   |            | диск 00000010           |                              | Физ. Накопительная          |     |  |                      |                               | 255 12.04.2113 | $\theta$                  |          | Головной офис                   |                       |
|                                                                                       | 0016-001-00000011 04.04.2013 12:20:05                   |            | б/н Завод привод        | Юрид.                        | Без скидки                  | 400 |  |                      |                               | 255 04.04.2113 |                           |          | 1115 Завод привод Головной офис |                       |
|                                                                                       | 0016-002-00000011 12:04.2013 10:54:58                   |            | диск 00000011           |                              | Физ. Накопительная          |     |  |                      |                               | 255 12.04.2113 | $\Omega$                  |          | Головной офис                   |                       |
|                                                                                       | 0016-001-00000012 04:04.2013 12:25:07                   |            | б/н Центр подгото       |                              | Юрид. Без скидки            | 250 |  |                      |                               | 255 04.04.2113 |                           |          | 9350 Центр подгот Головной офис |                       |
|                                                                                       | 0016-002-00000012 12:04.2013 10:56:01                   |            | диск 00000012           |                              | Физ. Накопительная          |     |  |                      |                               | 255 12.04.2113 | $\Omega$                  |          | Головной офис                   |                       |
|                                                                                       | 0016-001-00000013 05:04:2013 17:31:18                   |            | 6/н Квалитет 3CK        |                              | Юрид. Без скидки            | 300 |  |                      |                               | 255 05:04.2113 |                           |          | 2408 Квалитет ЗСК Головной офис |                       |
|                                                                                       | 0016-002-00000013 12.04.2013 10:56:29                   |            | диск 00000013           |                              | Физ. Накопительная          |     |  |                      |                               | 255 12.04.2113 | $\Omega$                  |          | Головной офис                   |                       |
|                                                                                       | 0016-001-00000014 05:04:2013 17:34:57                   |            | 6/н Квалитет 3CK        |                              | Юрид. Без скидки            | 300 |  |                      |                               | 255 05.04.2113 |                           |          | 2408 Квалитет ЗСК Головной офис |                       |
|                                                                                       | 0016-002-00000014 12.04.2013 10:56:59                   |            | диск 00000014           |                              | Физ. Накопительная          |     |  |                      |                               | 255 12.04.2113 | $\theta$                  |          | Головной офис                   |                       |
|                                                                                       | 0016-002-00000015 30.05.2013 17:02:17                   | диск 15    |                         | $\Psi$ из.                   | Накопительная               |     |  |                      |                               | 255 30.05.2113 | $\Omega$                  |          | Головной офис                   |                       |
|                                                                                       | 0016-001-00000016 08:04:2013 14:58:41                   |            | б/н БеллКом 000         |                              | Юрид. Без скидки            | 110 |  |                      |                               | 255 08:04.2113 | 4321                      |          | БеллКом ОООГоловной офис        |                       |
|                                                                                       | 0016-002-00000016 12:04.2013 10:57:54                   |            | диск 00000016           |                              | Физ. Накопительная          |     |  |                      |                               | 255 12:04.2113 | $\Omega$                  |          | Головной офис                   |                       |
|                                                                                       |                                                         |            |                         |                              |                             |     |  |                      |                               |                |                           |          |                                 | $\blacktriangleright$ |
| -Отбор-                                                                               |                                                         |            |                         |                              |                             |     |  |                      |                               |                |                           |          | Детализирующая                  |                       |
| $\blacksquare$ N° карты от:                                                           | <b>N</b> <sup>2</sup> эмиссии                           |            |                         |                              | Тип карт                    |     |  | $\blacktriangledown$ | Все в ЧС                      |                |                           |          | информация:                     |                       |
| 1 № карты до:<br><b>Скидка:</b>                                                       |                                                         |            |                         |                              | ЧC:<br>$\cdot$<br>Все из ЧС |     |  |                      |                               |                | Бонусные коэфф.<br>Скидки |          |                                 |                       |
| Пицо влад.<br>ФИЗ. ЛИЦО -                                                             | Владелец:                                               |            |                         |                              |                             |     |  |                      |                               |                |                           |          | Кошельки                        |                       |
|                                                                                       |                                                         |            |                         |                              |                             |     |  |                      | Для быстрого поиска вставьте/ |                |                           |          |                                 |                       |
| Дата выпчска:<br>21.11.2013                                                           | Срок окончания действия:                                | 21.11.2013 | $\sim$                  | Контрагент:                  | Частные/физ. лица           |     |  | поднесите карту      |                               |                |                           |          | Видимость столбнов              |                       |
| or:                                                                                   | $\Box$ or:                                              |            |                         |                              |                             |     |  |                      |                               |                |                           |          |                                 |                       |
| 21.11.2013<br>100                                                                     | $\Box$ $AO$                                             | 21.11.2013 |                         |                              | $\mathbf x$<br>K.           |     |  |                      | Вставьте либо замените карту  |                |                           |          | Выход                           |                       |
|                                                                                       |                                                         |            |                         |                              |                             |     |  |                      |                               |                |                           |          |                                 |                       |

**Рис. 10**

Можно выполнить сортировку по типу карт: дисконтные, безналичные или все.

**Внимание.** Для карт, выпущенных ранними версиями ПО ПроЦентКарт (когда не было деления карт на дисконтные и безналичные) сортировка по типу карт работать не будет.

Для быстрого поиска вставьте (поднесите) в ридер карту, автоматически будет показана информация по предъявленной карте.

В поле «Детализирующая информация» можно выбрать параметры карт (поставив галочки щелчком мыши), которые будут отражены в окне «Выпущенные карты».

Для настройки видимости полей (отображающих информацию выпущенных карт), которые Вы хотите видеть на экране нажмите кнопку «Видимость столбцов». В открывшемся окне отметьте поля для отображения на экране и нажмите кнопку «Применить».

#### **3.8. Пополнение/списание средств**

Для пополнения (или списания) кошельков выпущенных карт вставьте в ридер карту и нажмите кнопку «Пополнение\Списание» в главном окне ПО ПроЦентКарт(рис.1). Появится окно (рис.11) в котором необходимо выделить кошелек для пополнения. Введите сумму для пополнения и нажмите кнопку «Пополнить», или сумму для списания и нажмите кнопку «Списать». Во время проведения операции на экране появится сообщение: «Производится пополнение карты. Ждите». После завершения операции на экран выводится сообщение: «Пополнение произведено».

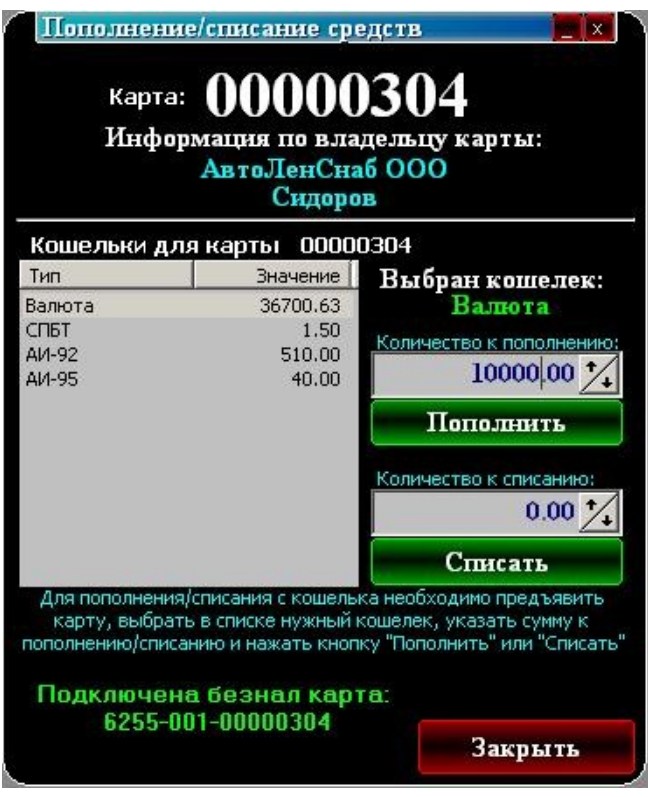

**Рис. 11**

Как выполнить пополнение удаленно, без наличия карты см п.п.3.14.

#### **3.9. Кошельки**

Кошельки могут быть рублевые и топливные.

Внимание. Для рублевых кошельков забронирован нулевой номер.

Кошельки нельзя менять, если по ним уже были выпущены карты.

Для добавления нового кошелька нажмите клавишу «Insert» (или переведите курсор на последнюю запись и нажмите клавишу « $\blacklozenge$ »). Введите в новой строке номер и название кошелька. Для удаления строки нажмите клавиши «Ctrl+Del».Для сохранения изменений нажмите кнопку «Сохранить»

Необходимо задать соответствие между кошельками в ПО ПроЦентКарт и в программе ПТК АЗС Конфигурация.

#### **3.9.1. Настройка кошельков**

Для использовании безналичной карты для «Бонусного пополнения кошельков» создайте дополнительный кошелек, например Сервис-Бонус со следующими параметрами см рис.11, кошелеку Валюта задайте параметры см рис.12.

Примечание. Если коэфф.кошельков>0, то при каждой продаже идет начисление на данный кошелек в зависимости от бонусного источника.

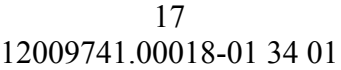

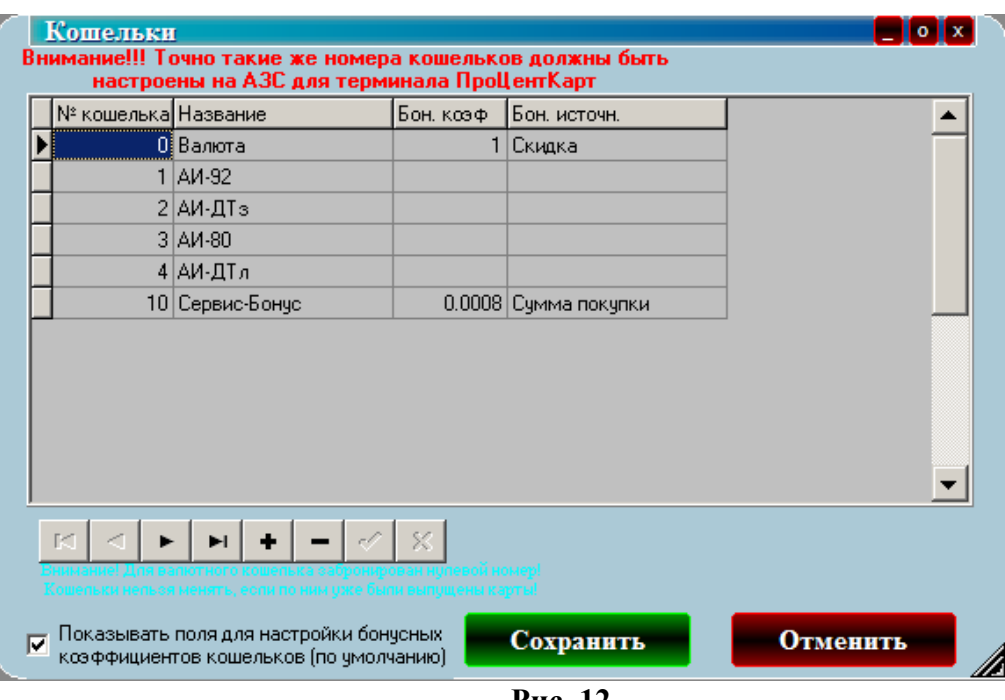

**Рис. 12**

#### **3.10. Выпуск новых карт**

Для выпуска новой карты или перевыпуска старой карты необходимо на карту записать информацию, индивидуальную для данного типа карты.

Вставьте в Win-ридер пластиковую (чиповую) карту. В окне «Процессинговый центр» (рис.1) нажмите кнопку «Выпуск новых карт». На экране появится окно, соответствующее рис.13., в котором в поле «Номер карты» отобразится считанный с карты номер карты. Считанный номер карты должен соответствовать номеру на лицевой поверхности карты.

Перед выпуском карты введите пин-код (нажав кнопку «Сгенерировать» или ввести свой). Пин код важен только для безналичных карт.

Примечание. Пин-код может быть любой длины. Для обеспечения надежной защиты длина пин-кода должна быть не менее 4-х цифр.

Кроме пин-кода, для выпуска карт задайте возможности безналичной карты, параметры кошельков (количество,коэффициент,источник,лимит), ограничения, выберите номер эмиссии, настроенный тип скидки, тип лица (физическое или юридическое), можно ввести владельца карты, указать организацию, которой выдана карта,.

Безналичные карты (чиповые или бесконтактные) могут использоваться как безналичные (топливные) или как дисконтные.

При отсутствии настройки «Разрешать оплату картой» и наличии настроек в поле «В качестве дисконтной карты» («Предоставлять скидку», «Бонусное пополнение кошельков»)» безналичные карты будут использоваться как дисконтные, при наличном расчете. В этом случае с карты будет браться скидка, с учетом ее пересчитываться цена, и (или) записываться начисления на карту.

При наличии настройки «Разрешать оплату картой» карта будет использоваться как безналичная. При наличии настроек в поле «В качестве безналичных продаж («Разрешить оплату картой»,«Предоставлять скидку», «Бонусное пополнение кошельков»)» карты будут использоваться при безналичном расчете как безналичные, но с учетом скидок и(или)начислений, заданных на карте. При отсутствии настроек «Предоставлять скидку», «Бонусное пополнение кошельков» карта будет использоваться как обычная безналичная карта.

Скидку необходимо указывать как для дисконтных карт, так и для безналичных. Если Вы не хотите использовать скидки для безналичных карт — выберите «Нет».

Безналияные карты можно выустить как «Предоплатные(с электронными кошельками) или как постоплатные карты (с лимитной схемой).

Для безналичных предоплатных карт необходимо добавить разрешенные к отпуску кошельки и указать им значения. Для литровых кошельков значения задаются в литрах, а для рублевого — в рублях. Для карт и с рублевым и с литровыми кошельками предусмотрен пересчет, т.е. когда средств на литровом кошельке не достаточно, спишутся средства с рублевого кошелька.

Если задана настройка «Бонусное пополнение кошельков» необходимо настроить кошелек «Сервис-Бонус». Добавить новый кошелек и задать его параметры (коэффициент, источник) можно в окне «Кошельки».

В окне "Выпуск новой карты" можно настроить ограничения по использованию карты. Существуют три вида ограничений:

1. По количеству заправляемых литров, подразделяется на три подтипа

- суточное

- недельное (только для безналичных карт)

- месячное (только для безналичных карт)

2. По количеству заправок, определяет максимальное количество заправок за сутки

3. По времени действия, определяет срок действия карты.

Внимание. Так же на все используемые кошельки можно задать тип индивидуального лимита (суточный, недельный, месячный, квартальный или нет) и задать каждому кошельку индивидуальное значение. При наличии такового приоритет отдается ему.

Приоритет отдается изменениям порогов бонусов и скидок, переданных с АЗС.

Постоплатные карты используются при использовании коммерческого отдела.

На постоплатных картах добавляются кошельки для нужных видов топлива и задаются лимиты на добавленные кошельки(общий или индивидуальный). По такой карте топливо отпускается согласно разрешенным кошелькам и установленным лимитам, а деньги за отпущенные литры списываются со счета организации, выпустившей эти карты

Эти карты не надо пополнять.

Примечание. Когда деньги на счете организации кончаются постоплатные карты попадают в черный список и на АЗС отпуск по ним запрещается.

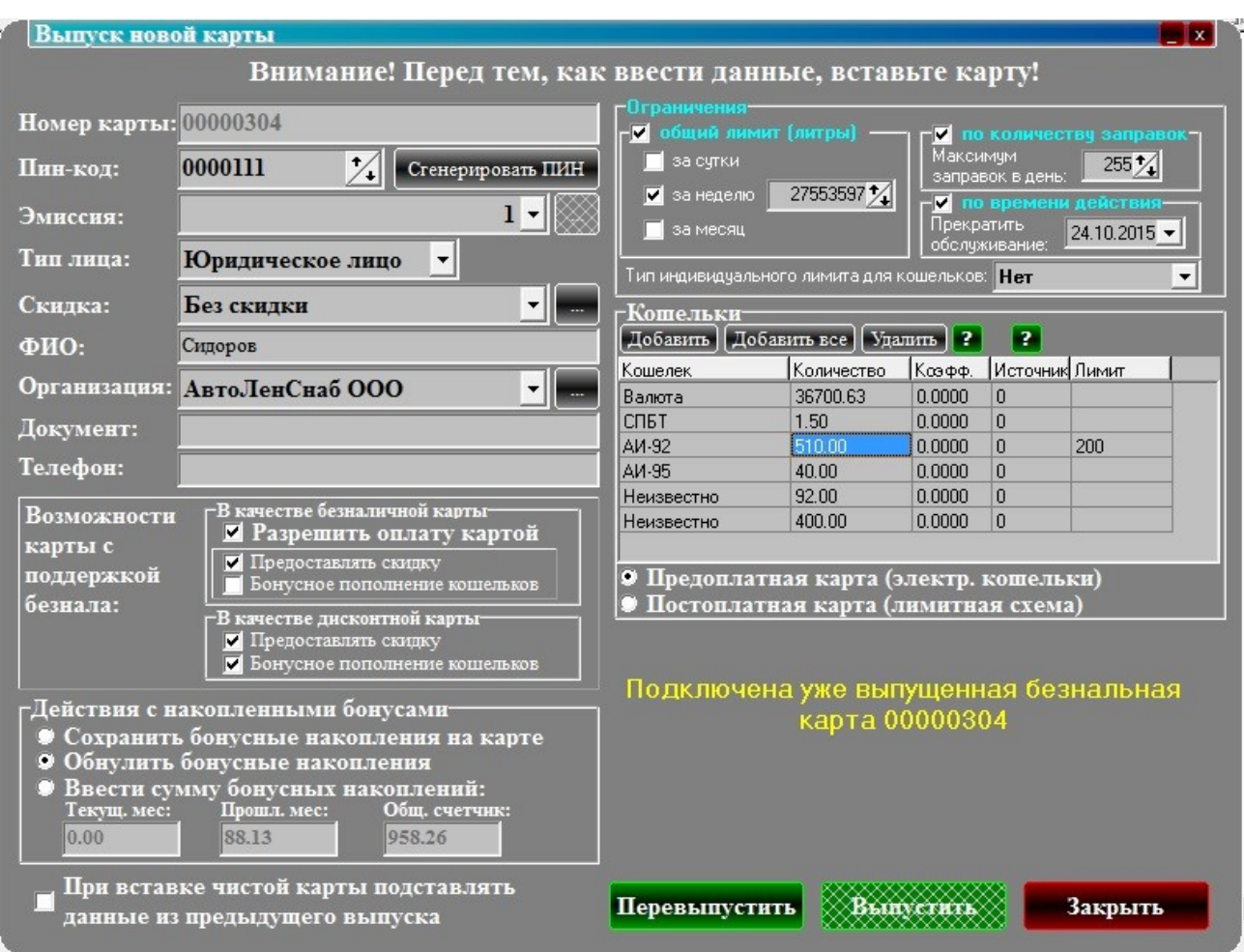

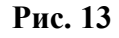

При перевыпуске карты данные с карты считываются и подставляются в соответствующие поля окна. Накопленные бонусы на карте можно стереть, задав настройку «Обнулить бонусные накопления», либо оставить, установив настройку «Сохранить бонусные накопления на карте» или ввести вручную бонусные накопления (рис.13).

Чтобы убыстрить процесс выпуска одинаковых карт поставьте настройку «При вставке чистой карты подставлять данные от предыдущего выпуска».

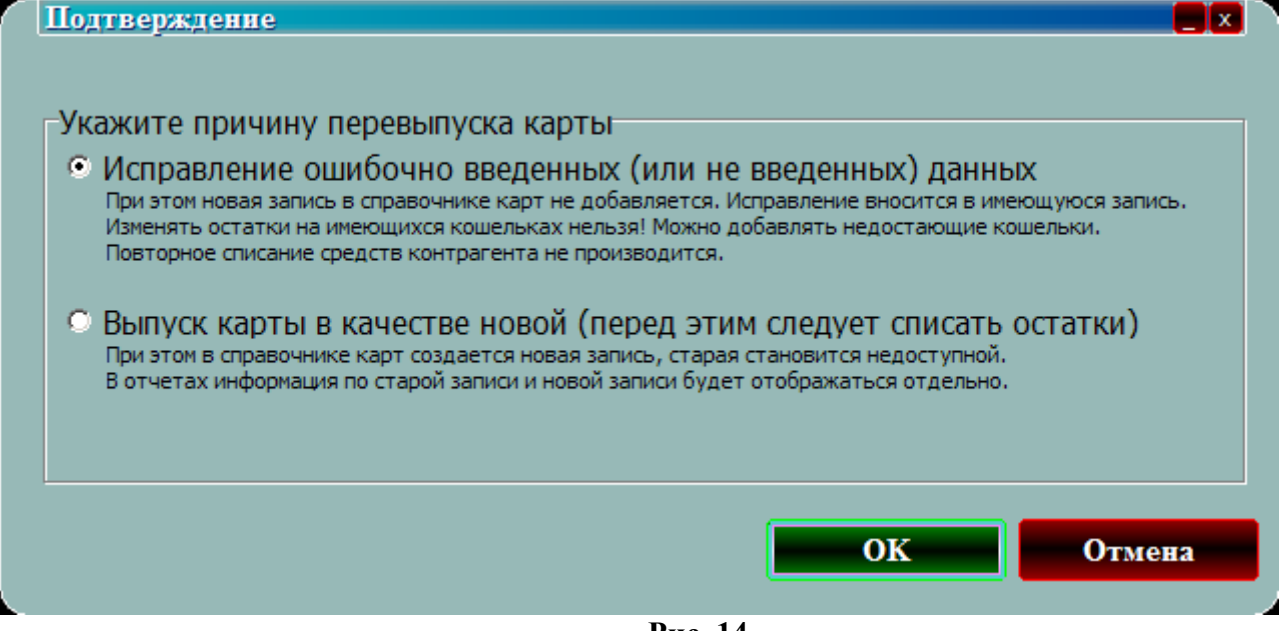

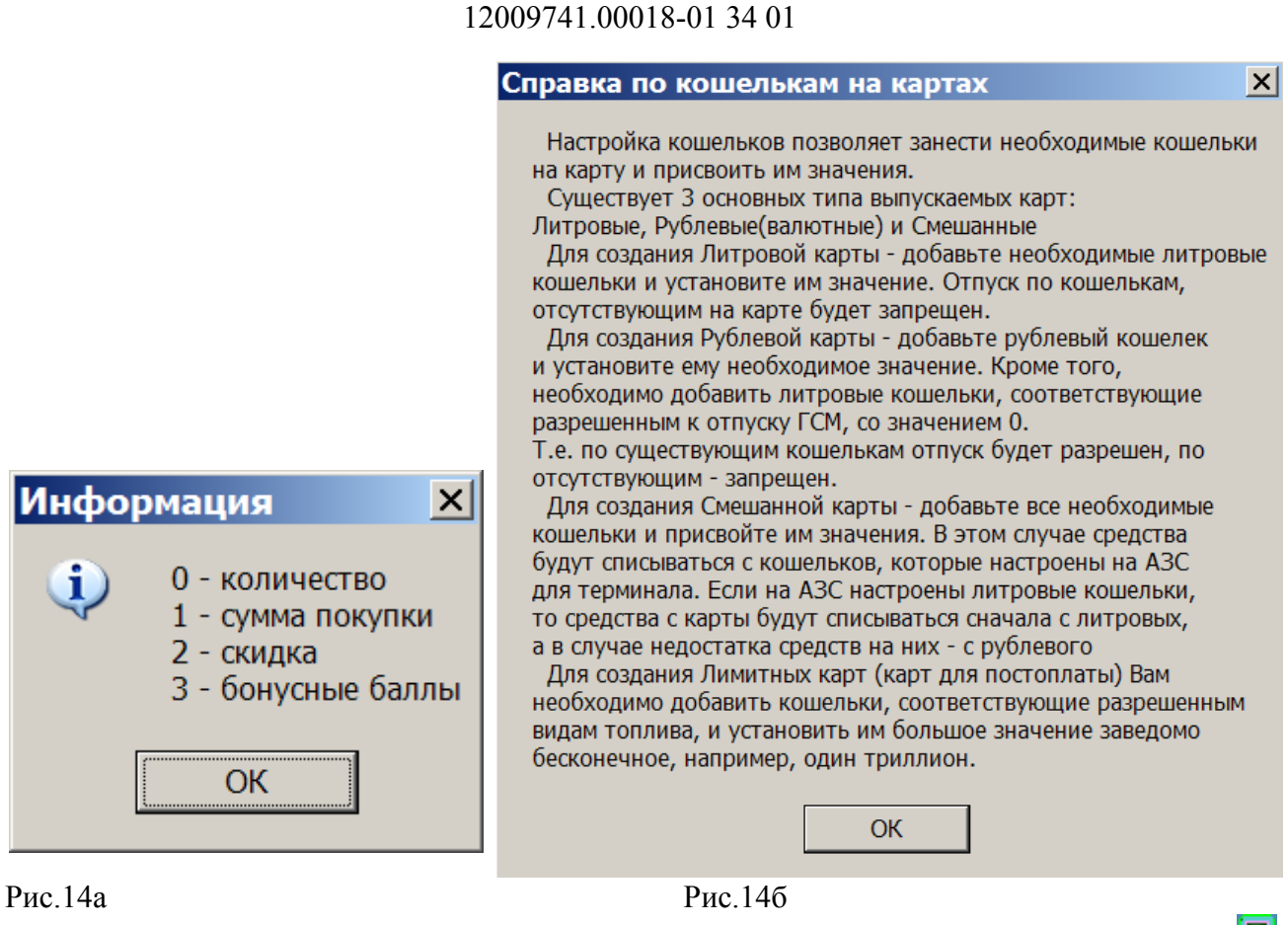

20

Справку по настройкам кошельков на картах можно прочитать нажав кнопку (рис.14а) . Справку по полю «Источник» можно прочитать нажав кнопку **и** (рис.14б)

Для записи информации на карту нажмите кнопку «Выпустить». Откроется окно рис.14а, в котором надо указать причину перевыпуска карты. Если на карте есть накопленные бонусы, или наличность в кошельках, то ее выпустить заново нельзя, ее можно только «Исправить...», т.е. выбрать «Перевыпустить» и нажать «Ok».

Для выпуска карты заново надо выбрать «Выпуск карты в качестве новой» и нажать «Ok» (рис.14). .Если на карте нет накопленных бонусов и кошельки пустые, то начнется перевыпуск. Если кошельки не пустые, то сначала с них надо списать наличность (валюту или литры) в окне «Пополнениие/списание средств» и только потом произвести выпуск карты заново. В этом случае старая карта деактивируется.

Внимание. Если при перевыпуске карты в окне «Выпуск новой карты» выдается сообщение «Информация на карте повреждена», то необходимо нажать появившуюся кнопку «Восстановить работоспособность карты?». При нажатии данной кнопки вся информация с карты будет удалена (кроме эмитента и эмиссии), работоспособность восстановлена, карту можно выпустить заново.

#### **3.11. Контрагенты**

Добавить, удалить или изменить контрагентов можно в офисной программе ПТК АЗС-Офис в окне «Общий справочник контрагентов» (меню Настройка\Общий справочник контрагентов). Для добавленного или измененного контрагента должна стоять настройка «Обслуживать контрагента в системе ПроЦентКарт». Тогда контрагент будет отображаться в ПроЦентКарт в окне «Список контрагентов».

Внимание. В старых версиях ПО ПроЦентКарт (до 2.33 включительно) контрагенты вносились в ПроЦентКарт в окне «Список контрагентов». После обновления на версию 2.40 и выше необходимо перенести контрагентов из ПроЦентКарт в ПТК АЗС-Офис в общий

справочник. Для этого в ПТК АЗС-Офис откройте окно «Сборка единого справочника контрагентов»(меню Настройка/Привязка контрагентов к общему справочнику) и выберите команду «Перенести контрагентов ПроЦентКарт в общий справочник» (рис.15). В открывшемся окне в левом нижнем углу выберите «Выделить все» и нажмите «Привязать» (рис.15а).

|                                                                                                    | <b>В. Сборка единого справочника контрагентов</b> |                          |             |                     |    |  |  |  |  |  |  |  |
|----------------------------------------------------------------------------------------------------|---------------------------------------------------|--------------------------|-------------|---------------------|----|--|--|--|--|--|--|--|
|                                                                                                    | Выберите АЗС из списка:                           |                          |             |                     |    |  |  |  |  |  |  |  |
|                                                                                                    |                                                   | Код АЗС Наименование АЗС | Путь к БД   | Всего орг-й Связано |    |  |  |  |  |  |  |  |
|                                                                                                    |                                                   | $1$ AF3C1                | C:\DEXE\DB5 | 69                  | 69 |  |  |  |  |  |  |  |
|                                                                                                    |                                                   | $2$ AF3CN <sub>2</sub> 2 |             |                     |    |  |  |  |  |  |  |  |
|                                                                                                    |                                                   | 3 AF3CNº3                |             |                     |    |  |  |  |  |  |  |  |
|                                                                                                    |                                                   | $4$ AF3C4                | C:\DEXE\DB1 | 69                  |    |  |  |  |  |  |  |  |
|                                                                                                    |                                                   | 5 AF3CN95                | C:\DEXE\DB  | 70                  |    |  |  |  |  |  |  |  |
|                                                                                                    |                                                   | $6$ AF3CN96              |             |                     |    |  |  |  |  |  |  |  |
| ⊵ Показывать контрагентов, которые уже привязаны к общему справочнику<br>Разрешить копирование незаполненных реквизитов из АЗС<br>Исправлять реквизиты контрагентов на АЗС (брать их из общего справочника) |                                                   |                          |             |                     |    |  |  |  |  |  |  |  |
|                                                                                                    | Привязать контрагентов АЗС к общему справочнику   |                          |             |                     |    |  |  |  |  |  |  |  |
| Перенести контрагентов ПроЦентКарт в общий справочник<br>()тмена                                                                                                    |                                                   |                          |             |                     |    |  |  |  |  |  |  |  |

**Рис. 15**

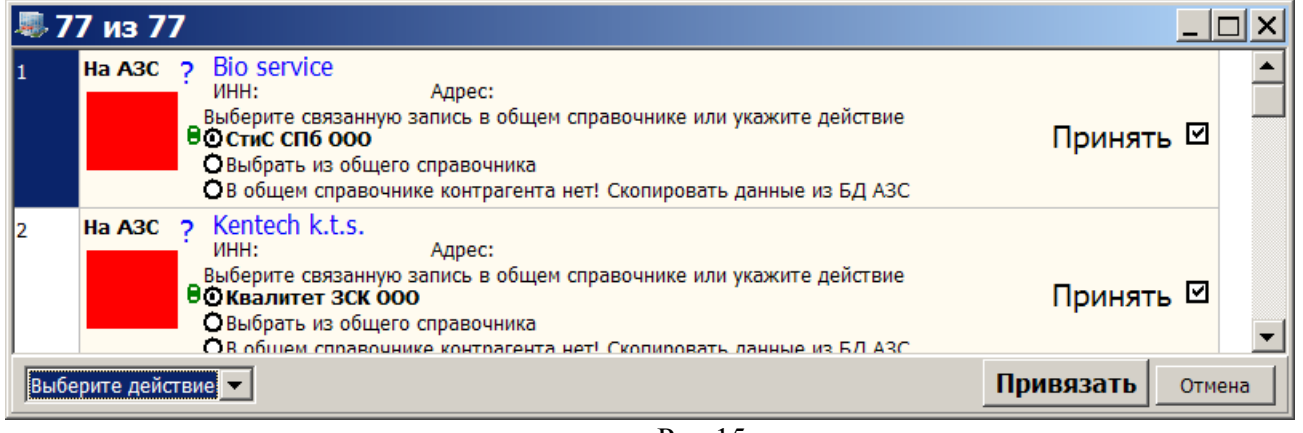

Рис.15а

#### **3.11.1. Привязка карты к контрагенту**

Привязка карты к контрагенту осуществляется в момент выпуска/перевыпуска карты. Но, если у Вас нет в наличии карты, но по каким-либо причинам ей нужно сменить организацию, которой данная карта принадлежит, это можно осуществить.

Для определения принадлежности карт организации/контрагенту используйте кнопку "привязка карт к контрагенту" и окно "Коррекция принадлежности карт контрагентам". Осуществить привязку карты к контрагенту можно тремя способами, описанными в окне "Коррекция принадлежности карт контрагентам".

Для привязки карты к контрагенту необходимо выполнить следующие действия:

-В окне «Процессинговый центр» выбрать кнопку «Контрагенты» (рис.16), в поле «Наименование» ввести нового контрагента, нажать кнопку «Применить».

22 12009741.00018-01 34 01

| Список контрагентов         | _∣o∣×                                                                                      |
|-----------------------------|--------------------------------------------------------------------------------------------|
| Название                    | <b>VIHH</b>                                                                                |
| <b>АВТОМАТИКА плюс ООО</b>  | 22222                                                                                      |
| Быдлорыл ООО                | 345645756745                                                                               |
| ГазПрём ЗАО                 | דררררררררר                                                                                 |
| Дьявол и Со ООО             | 678512558678                                                                               |
| Зубоскал ЗАО                | 345678678566                                                                               |
| Копытовнос ООО              | 346457568678                                                                               |
| Нефтеморг ЗАО               | 346568780234                                                                               |
| НефтьОгрТранс ЗАО           | 235567870278                                                                               |
| ОВД                         | 456456456436                                                                               |
| ОблОйл ООО                  | 456567567567                                                                               |
| Охереньев ИП                | 456592835789                                                                               |
| Пергамент ООО               | 343456512423                                                                               |
| Ростехинтвентаризация       | 679789677 <sub>K56</sub>                                                                   |
| ХимСнаб ЗАО                 | 356687978934                                                                               |
|                             |                                                                                            |
| М                           | Для добавления контрагентов в список используйте<br>ПТК АЗС Офис или ПО Коммерческий отдел |
| Привязка карт к контрагенту | Применить<br>Отменить                                                                      |
|                             |                                                                                            |

**Рис. 16**

- Повторно в окне «Процессинговый центр» выбрать кнопку «Контрагенты», в открывшемся окне выбрать нужного контрагента и нажать кнопку "Привязка карт к контрагенту". На экране появится окно, соответствующее рис 17., в котором выберите номер карты и к нему привяжите нужный контрагент.

- Для сохранения привязки нажмите кнопку «Применить».

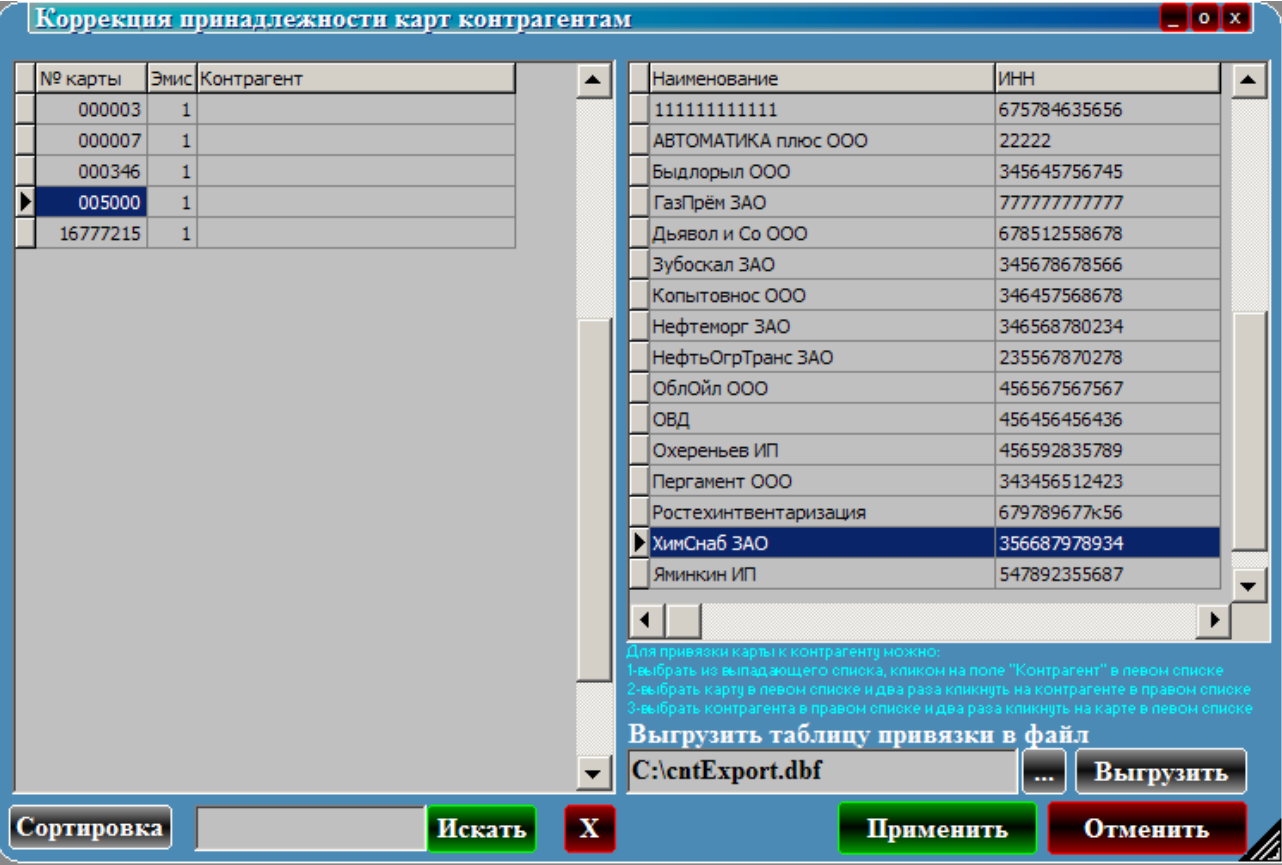

**Рис. 17**

Для просмотра или печати отчетов по смарт- картам в окне «Процессинговый центр» выберите кнопку «Отчеты».

На экране высветится окно, соответствующее рис 18.

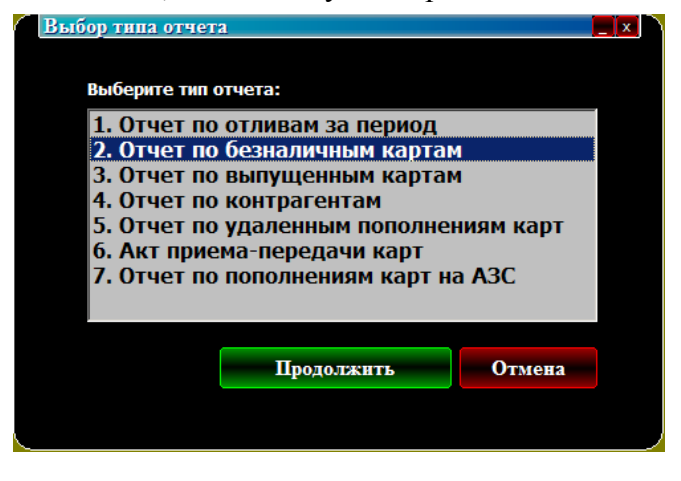

**Рис. 18**

#### **3.12.1. «Отчет по отливам за период»**

Для просмотра или печати выберите тип отчета, например, «Отчет по отливам за период» и нажмите кнопку «Продолжить» (рис.18).

В появившемся на экране окне «Отчет по отливам за период» (рис.19) выберите

- тип отчета (например, «Общий список с сортировкой по картам» рис.20, или «Суммы отливов по номерам карт»(рис.21), или «Общий список с сортировкой по дате», или «Общий список с группировкой по ГСМ и картам»);

- задайте начало периода, окончание периода;

- форму отчета,, т.е. какую информацию хотите отразить в отчете (по каким номерам карт, по каким АЗС).

По нажатию кнопки «Сформировать отчет» на экране появится отчет по заданным параметрам (рис.19).

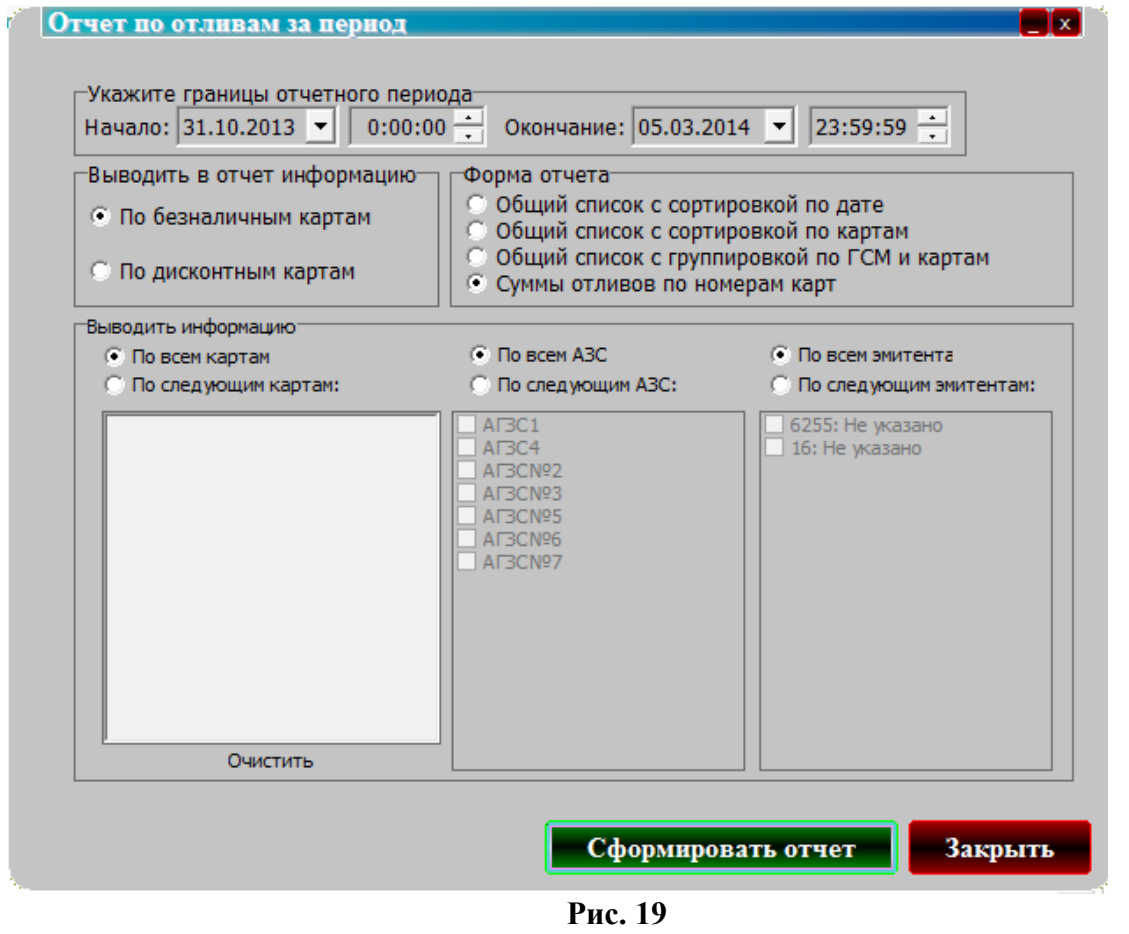

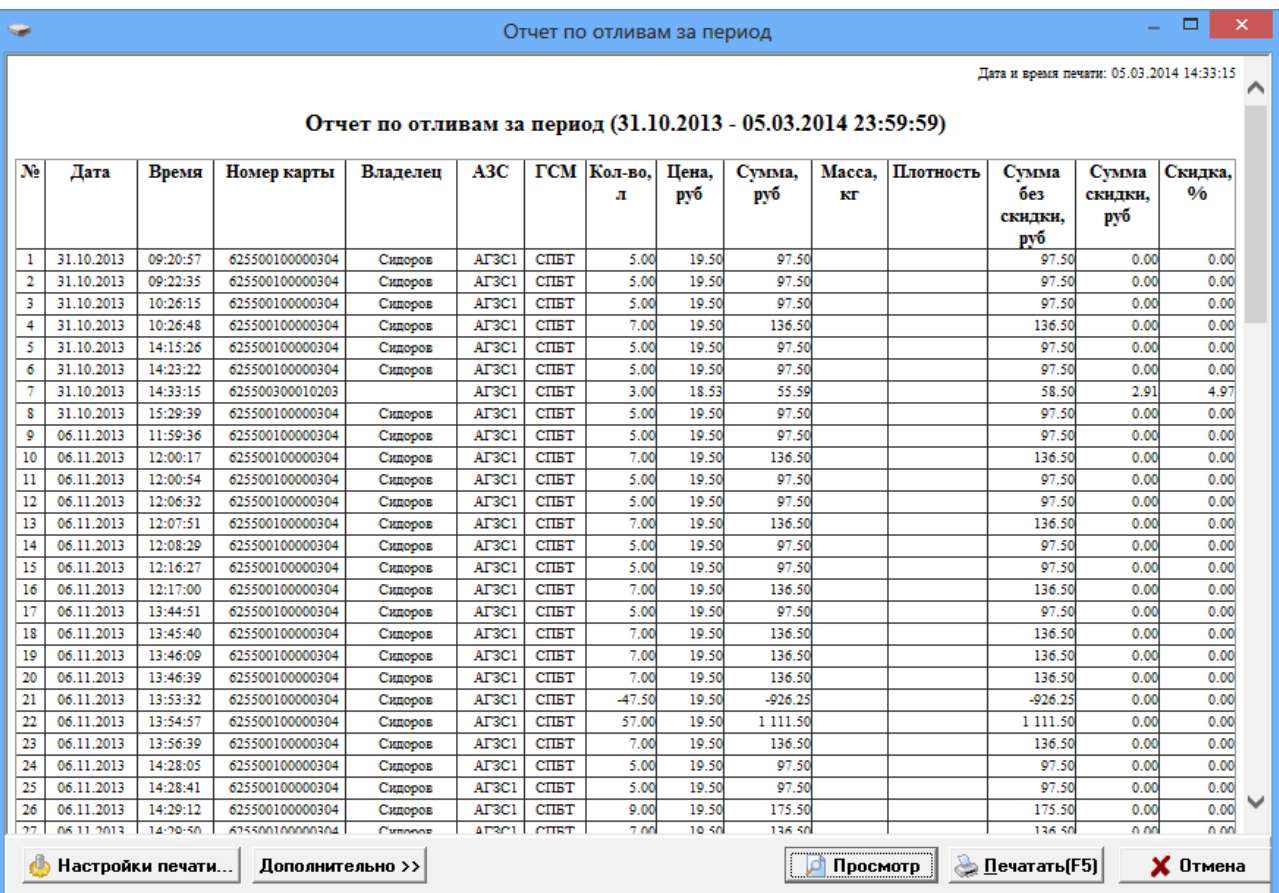

#### **Рис. 20**

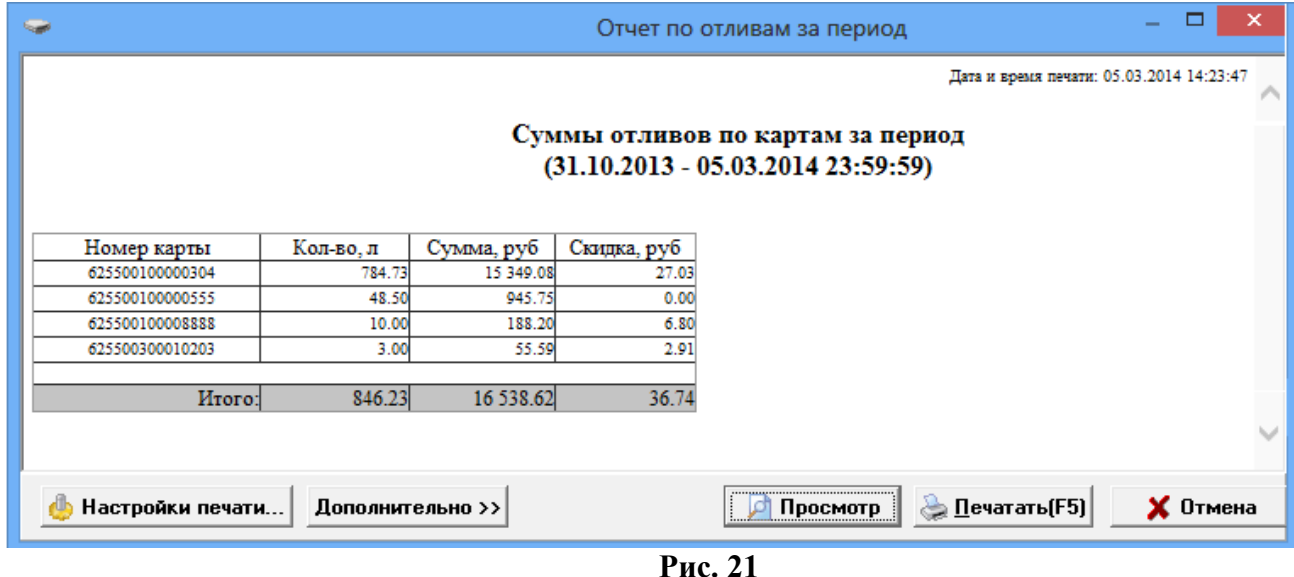

#### **3.12.**2**. «Отчет по безналичным картам»**

Для просмотра или печати «Отчета по картам» за заданный период выберите «Отчет по картам» и нажмите кнопку «**Продолжить**» .

Задайте начало периода, окончание периода, форму отчета, какую информацию хотите отразить в отчете(по каким номерам карт, по каким АЗС). (рис.22).

По нажатию кнопки «Сформировать отчет» на экране появится отчет по заданным номерам карт или всем картам (рис.23).

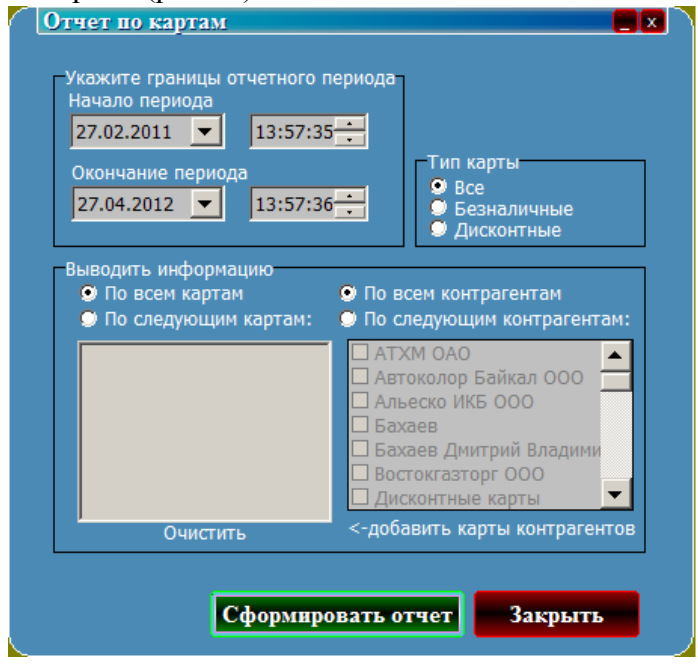

**Рис. 22**

| $\Box$ $\times$<br>← Отчет по картам                                                                                                    |                  |                                                                                                 |         |          |      |      |      |          |          |          |                            |                                            |
|----------------------------------------------------------------------------------------------------|------------------|-------------------------------------------------------------------------------------------------|---------|----------|------|------|------|----------|----------|----------|----------------------------|--------------------------------------------|
|                                                                                                    |                  |                                                                                                 |         |          |      |      |      |          |          |          |                            | Дата и время печати: 16.08.2013 17:26:28 - |
| Отчет по картам за период<br>$(01.01.2013 - 31.12.201323:59:59)$                                                                                          |                  |                                                                                                 |         |          |      |      |      |          |          |          |                            |                                            |
| Остаток на начало Начислено<br>Продано, руб<br><b>TCM</b><br>A3C<br>Время<br>Продано, л<br>Изменено<br>Остаток на<br>Лата<br>Операция<br>Списано<br>конец |                  |                                                                                                 |         |          |      |      |      |          |          |          | Кошелек                    |                                            |
| 5 Карта: 0016-001-00000003 пин 0 держатель: Шаргалин Безнал Тест, выпущена 02.04.2013, действительна                                                      |                  |                                                                                                 |         |          |      |      |      |          |          |          |                            |                                            |
| 02.04.2013                                                                                                    | 22:25:16         | Выпуск                                                                                          |         | 10.00    |      |      |      |          |          |          |                            | $2 - C\Pi$ <sub>b</sub> $T$                |
| 02.04.2013                                                                                                    | 22:25:16         | Выпуск                                                                                          |         | 0.00     |      |      |      |          |          |          |                            | 0 - Валюта                                 |
|                                                                                                    |                  | Hroro:                                                                                          | 0.00    | 0.00     | 0.00 | 0.00 | 0.00 | 0.00     | 0.00     |          |                            | 0 - Валюта                                 |
|                                                                                                    |                  | HToro:                                                                                          | 0.00    | 10.00    | 0.00 | 0.00 | 0.00 | 10.00    | 10.00    |          |                            | $2 - C\Pi bT$                              |
|                                                                                                    |                  | 1 Карта: 0016-001-00000004 пин 0 держатель: Додонов, выпущена 21.02.2013, действительна         |         |          |      |      |      |          |          |          |                            |                                            |
| 21.02.2013                                                                                                    | 17:27:15         | Выпуск                                                                                          |         | 0.00     |      |      |      |          |          |          |                            | $2 - C\Pi bT$                              |
| 21.02.2013                                                                                                    | 17:39:10         | Внесение                                                                                        |         | 12345.67 |      |      |      |          |          |          |                            | $2 - C\Pi bT$                              |
| 01.03.2013                                                                                                    | 13:41:40         | Внесение                                                                                        |         | 225.00   |      |      |      |          |          |          |                            | $2 - C\Pi B$                               |
| 01.03.2013                                                                                                    | 14:13:40         | Внесение                                                                                        |         | 225.00   |      |      |      |          |          |          |                            | $2 - C\Pi B$                               |
| 12.03.2013                                                                                                    | 13:54:13         | Внесение                                                                                        |         | 780.00   |      |      |      |          |          |          |                            | $2 - C\Pi bT$                              |
| 12.03.2013                                                                                                    | 16:34:17         | Внесение                                                                                        |         | 20.00    |      |      |      |          |          |          |                            | $2 - C\Pi bT$                              |
| 05.04.2013                                                                                                    | 20:06:21         | Внесение                                                                                        |         | 55.00    |      |      |      |          |          |          |                            | $2 - C\Pi bT$                              |
| 05.04.2013                                                                                                    | 20:06:30         | Внесение                                                                                        |         | 10.00    |      |      |      |          |          |          |                            | $2 - C\Pi$                                 |
| 13.05.2013                                                                                                    | 18:06:35         | Внесение                                                                                        |         | 2.00     |      |      |      |          |          |          |                            | $2 - C\Pi$ <sub>b</sub> $T$                |
|                                                                                                    |                  | Отлив                                                                                           |         |          |      | 0.36 | 5.89 |          |          | СПБТ     | AT3C4                      | 0 - Валюта                                 |
|                                                                                                    |                  | Отлив                                                                                           |         |          |      | 0.06 | 1.00 |          |          | СПБТ     | AT3C4                      | $2 - C\Pi$ <sub>b</sub> $T$                |
|                                                                                                    |                  | HTOTO:                                                                                          | $-5.53$ | 0.00     | 0.00 | 0.36 | 5.89 | $-0.36$  | $-5.89$  |          |                            | 0 - Валюта                                 |
|                                                                                                    |                  | Hroro:                                                                                          | 0.00    | 13662.67 | 0.00 | 0.06 | 1.00 | 13662.61 | 13662.61 |          |                            | $2 - C\Pi$ $bT$                            |
|                                                                                                    |                  | 6 Карта: 0016-001-00000010 пни 1113 держатель: СтиС СПб ООО, выпущена 04.04.2013, действительна |         |          |      |      |      |          |          |          |                            |                                            |
| 04.04.2013                                                                                                    | 12:14:17         | Выпуск                                                                                          |         | 0.00     |      |      |      |          |          |          |                            | $2 - C\Pi$                                 |
| 18.04.2013                                                                                                    | 15:34:24         | Внесение                                                                                        |         | 1000.00  |      |      |      |          |          |          |                            | $2 - C\Pi bT$                              |
| 30.05.2013                                                                                                    | 21:11:41         | Внесение                                                                                        |         | 1000.00  |      |      |      |          |          |          |                            | $2 - C\Pi$                                 |
|                                                                                                    | Настройки печати | Дополнительно >>                                                                                |         |          |      |      |      |          |          | Просмотр | <u><b>Devararb(F5)</b></u> | $\times$ Отмена                            |

**Рис. 23**

#### **3.12.3. «Отчет по выпущенным картам»**

Для просмотра или печати из списка отчетов выберите «Отчет по выпущенным картам» и нажмите «Продолжить».

В открывшемся окне (рис.24) укажите условия отбора: период, если необходимо, другие дополнительные параметры (номер эмиссии, владелец карты,тип скидки, контрагент, пункт выпуска карты, номер карты и др.) и нажмите кнопку «**Сформировать отчет**» .

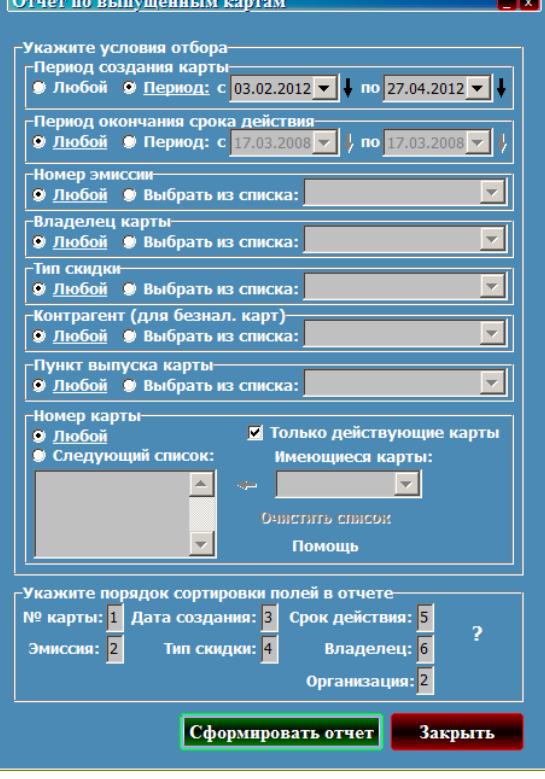

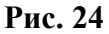

На экране появится отчет по заданным условиям отбора (рис.25).

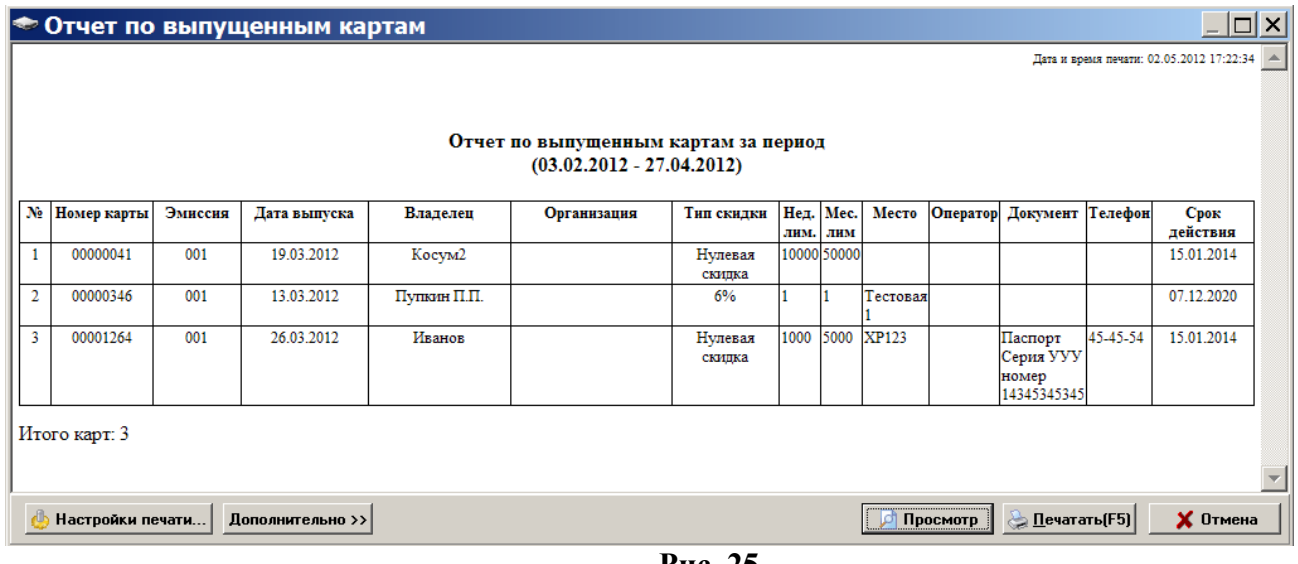

#### **Рис. 25**

#### **3.12.4. «Отчет по контрагентам»**

Для просмотра или печати «Отчета по контрагентам» за заданный период выберите «Отчет по контрагентам» и нажмите кнопку «**Продолжить**» .

В открывшемся окне (рис.26) укажите условия отбора: период, если необходимо, другие дополнительные параметры (контрагентов, номера АЗС) и нажмите кнопку «**Сформировать отчет**»

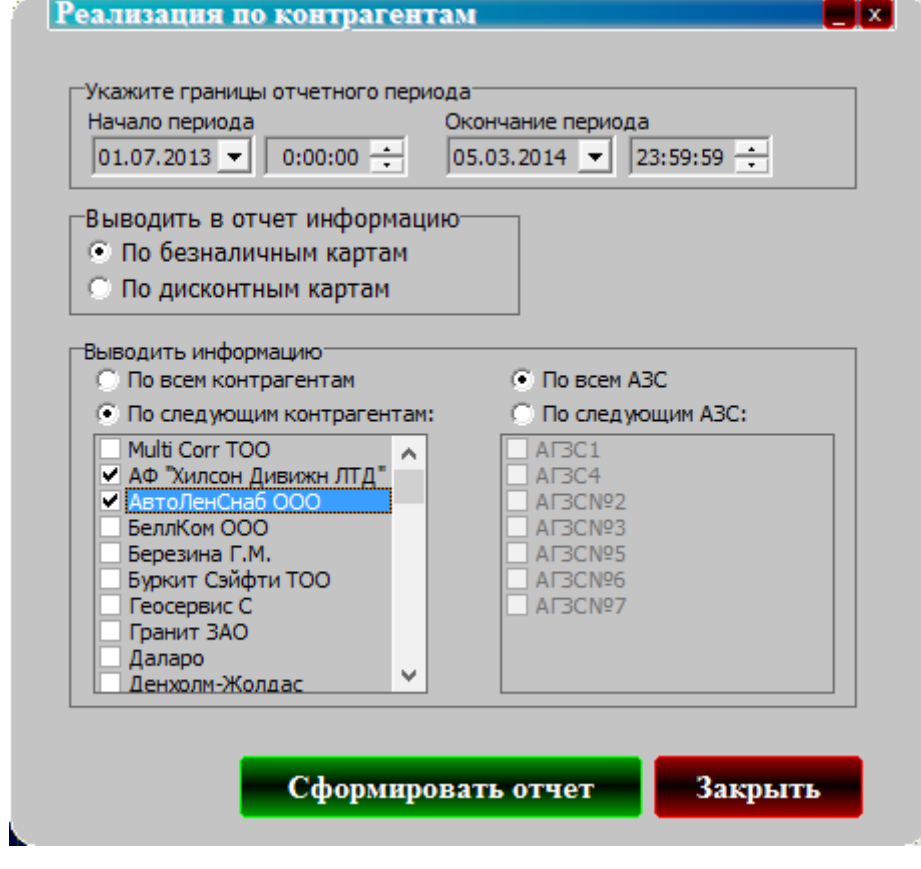

**Рис. 26**

На экране появится отчет по заданным условиям отбора (рис.27)

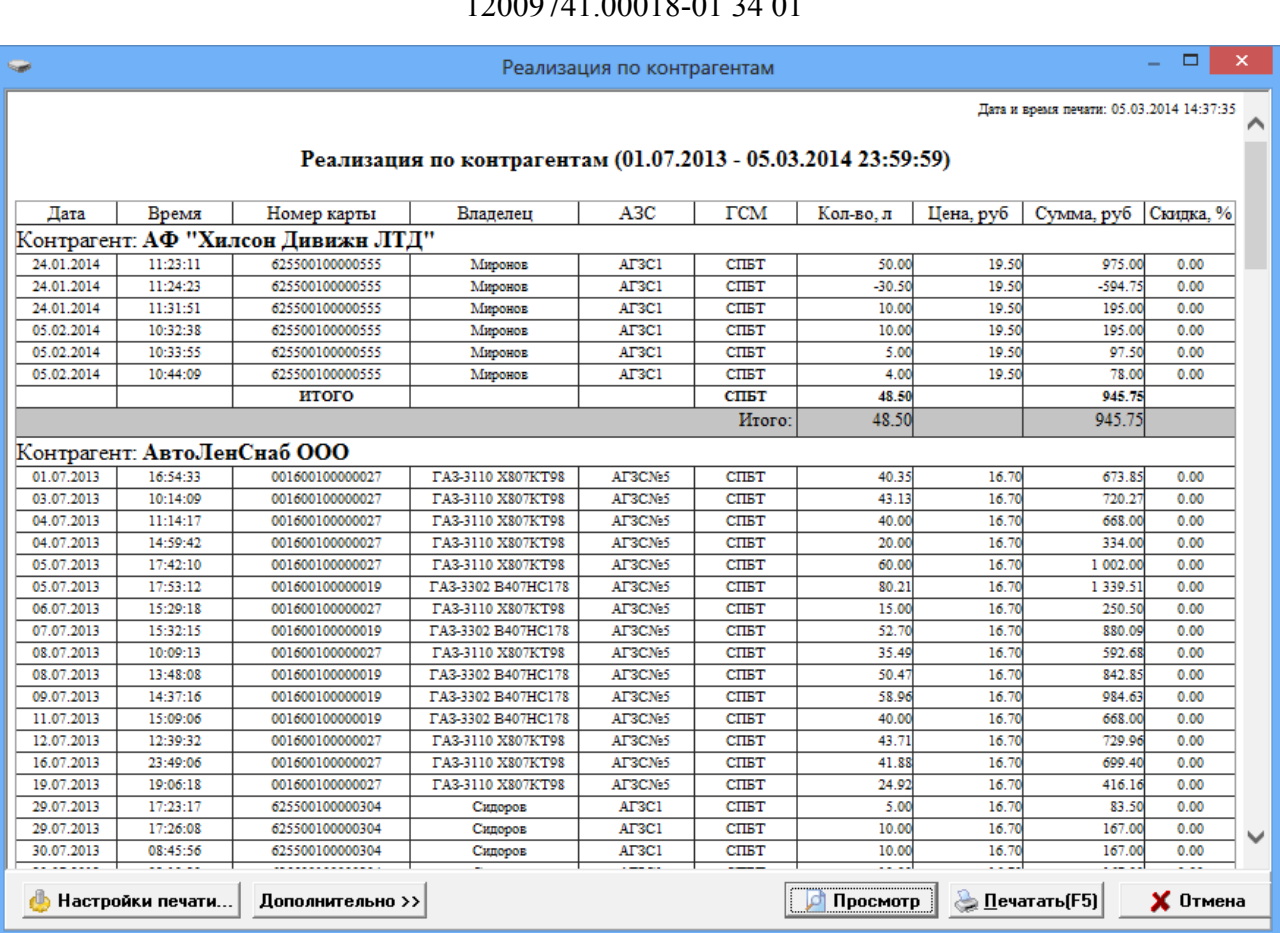

28

 $12000741.0$ 

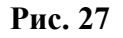

#### **3.12.5. «Отчеты по пополнениям карт»**

#### **3.12.5.1. «Отчет по удаленным пополнениям карт»**

Для просмотра или печати «Отчета по **удаленным пополнениям карт**» за заданный период выберите «Отчет по **пополнениям карт**» и нажмите кнопку «**Продолжить**» . В открывшемся окне (рис.28) укажите условия отбора.

По нажатию кнопки «Сформировать отчет» на экране появится отчет по заданным условиям отбора (рис.29).

#### **3.12.5.2. «Отчеты по пополнениям карт на АЗС»**

На АЗС в программе оператора есть возможность продажи карт с пополнением и пополнение кошельков карты. После обмена с офисом данные о пополнениях на АЗС попадают в ПроЦентКарт.

Для просмотра или печати «Отчета по **пополнениям карт на АЗС**» за заданный период выберите «Отчет по **пополнениям карт**» и нажмите кнопку «**Продолжить**» . В открывшемся окне (рис.28) укажите условия отбора.

По нажатию кнопки «Сформировать отчет» на экране появится отчет по заданным условиям отбора (рис.29а).

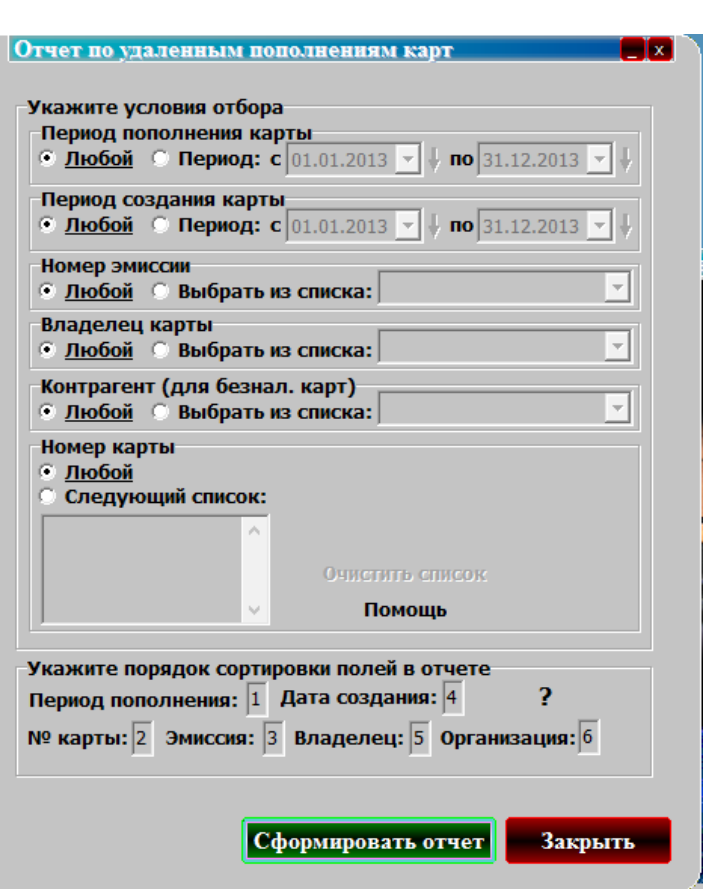

**Рис. 28**

| <b>Septime</b>                                                                                       | $\Box$<br>$\boldsymbol{\times}$<br>Отчет по удаленным пополнениям карт |                                            |                       |      |                         |                         |                       |                     |                                          |                       |  |  |  |
|----------------------------------------------------------------------------------------------------|------------------------------------------------------------------------|--------------------------------------------|-----------------------|------|-------------------------|-------------------------|-----------------------|---------------------|------------------------------------------|-----------------------|--|--|--|
|                                                                                                    |                                                                        |                                            |                       |      |                         |                         |                       |                     | Дата и время печати: 05.03.2014 15:12:24 |                       |  |  |  |
|                                                                                                    | Отчет по пополнениям за период<br>(без ограничений - без ограничений)  |                                            |                       |      |                         |                         |                       |                     |                                          |                       |  |  |  |
|                                                                                                    |                                                                        | Организация                                |                       |      | Задание на пополнение   | Информация о пополнении |                       |                     |                                          |                       |  |  |  |
| No                                                                                                   | Номер<br>карты                                                         | Владелец                                   |                       | Срок | Примечание / статус     | Лата                    | Размер                | Кошелек             | Место<br>пополнения                      |                       |  |  |  |
| 1                                                                                                    | $\overline{2}$                                                         | 3                                          | 4                     | 5.   | 6                       | $\tau$                  | 8                     | 9                   | 10 <sup>10</sup>                         |                       |  |  |  |
|                                                                                                    | 1 001-00000004                                                         | Tect                                       | 01.03.2013 01.03.2014 |      | Получено из 1С          |                         |                       | $120.00$ 2 - CITET  |                                          |                       |  |  |  |
|                                                                                                    |                                                                        | Додонов                                    |                       |      | Отправлено в Офис       |                         |                       |                     |                                          |                       |  |  |  |
|                                                                                                    | 001-00000022                                                           | Строй-Сервис ООО                           | 01.07.2013 01.07.2014 |      |                         | Получено из 1С          |                       |                     | $1000.00$ 2 - CITET                      |                       |  |  |  |
|                                                                                                    |                                                                        | Строй-Сервис ООО                           |                       |      | Отправлено в Офис       |                         |                       |                     |                                          |                       |  |  |  |
| 3                                                                                                    | 001-00000030                                                           | Леноблгаз филиал<br>Кингисеппмежрайгаз ОАО | 03.07.2013 03.07.2014 |      |                         | Получено из 1С          |                       | $2000.00$ 2 - CILET |                                          |                       |  |  |  |
|                                                                                                    |                                                                        | Кингисеппмежрайгаз                         |                       |      | Отправлено в Офис       |                         |                       |                     |                                          |                       |  |  |  |
|                                                                                                    | 4 001-00000035                                                         | БеллКом ООО                                |                       |      |                         | 27.06.2013 27.06.2014   |                       | Получено из 1С      |                                          | $1000.00$   2 - CITET |  |  |  |
|                                                                                                    |                                                                        | БеллКом ООО                                |                       |      | Отправлено в Офис       |                         |                       |                     |                                          |                       |  |  |  |
|                                                                                                    | 5 001-00000036                                                         | СТК Шанс-Трэйд ООО                         |                       |      |                         | 09.07.2013 09.07.2014   | Получено из 1С        |                     |                                          | $1000.00$ 2 - CILET   |  |  |  |
|                                                                                                    |                                                                        | СТК Шанс-Трэйд ООО                         |                       |      | Отправлено в Офис       |                         |                       |                     |                                          |                       |  |  |  |
| 6                                                                                                    | 001-00000043                                                           |                                            | 17.07.2013 17.07.2014 |      | Получено из 1С          |                         |                       | 29.94 2 - СПБТ      |                                          |                       |  |  |  |
|                                                                                                    |                                                                        | Гранит ЗАО                                 |                       |      | Отправлено в Офис       |                         |                       |                     |                                          |                       |  |  |  |
|                                                                                                    | 001-00000049                                                           | Ю-Микс ООО                                 | 17.07.2013 17.07.2014 |      | Получено из 1С          |                         | $1000.00$ 2 - CILET   |                     |                                          |                       |  |  |  |
|                                                                                                    |                                                                        | Ю-Микс ООО                                 |                       |      | Отправлено в Офис       |                         |                       |                     |                                          |                       |  |  |  |
|                                                                                                    | 8 001-00000004                                                         | Tect                                       | 21.02.2013 21.02.2014 |      | Получено из 1С          | 21.02.2013              | 12 345.67 2 - CIIET   |                     | Головной                                 |                       |  |  |  |
|                                                                                                    |                                                                        | Лодонов                                    |                       |      | Проведено в ПроЦентКарт |                         |                       |                     | офис                                     |                       |  |  |  |
|                                                                                                    | 9 001-00000004                                                         | Tect                                       | 27.02.2013 27.02.2014 |      | Получено из 1С          | 01.03.2013              |                       | 225.00 2 - СПБТ     | Головной                                 |                       |  |  |  |
|                                                                                                    |                                                                        | Додонов                                    |                       |      | Проведено в ПроЦентКарт |                         |                       |                     | офис                                     |                       |  |  |  |
|                                                                                                    | 10 001-00000004                                                        | Тест                                       | 01.03.2013 01.03.2014 |      | Получено из 1С          | 01.03.2013              |                       | 225.00 2 - СПБТ     | Головной                                 | $\checkmark$          |  |  |  |
| <b><i><u><u><b>Innparation</b></u></u> <u>Englisher Kann</u></i></b><br><b><i><u>HARAWAR</u></i></b> |                                                                        |                                            |                       |      |                         |                         |                       |                     | oduc                                     |                       |  |  |  |
|                                                                                                    | Настройки печати                                                       | Дополнительно >>                           |                       |      |                         | Просмотр                | <u> П</u> ечатать(F5) |                     | $\boldsymbol{\mathsf{X}}$ Отмена         |                       |  |  |  |

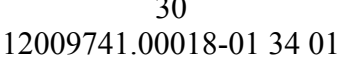

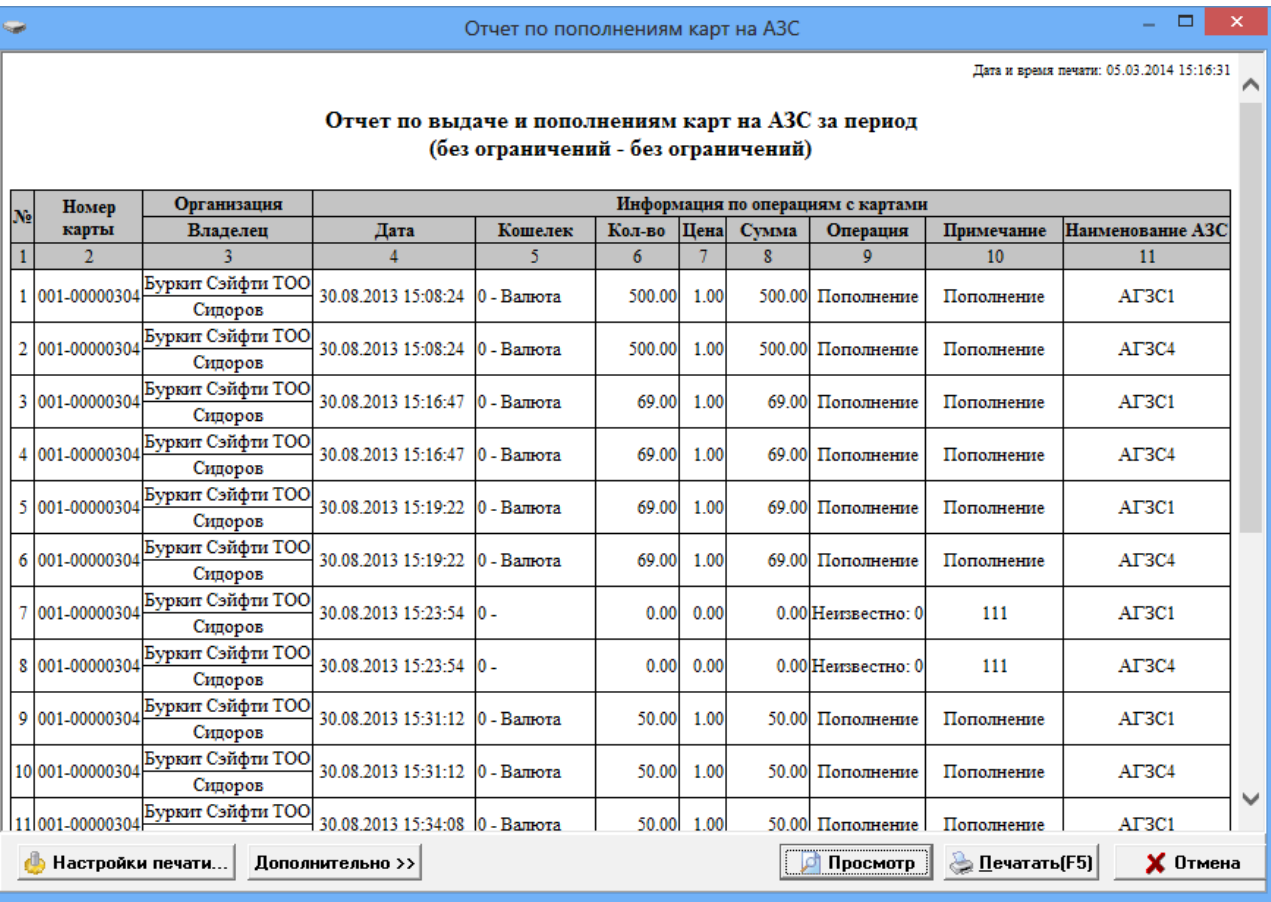

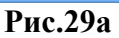

#### **3.12.6. «Акт приема-передачи карт»**

Для просмотра или печати «**Акта приема-передачи карт**» за заданный период выберите «**Акт приема-передачи карт**» и нажмите кнопку «**Продолжить**» . В открывшемся окне (рис.30) укажите дату договора, выберите контрагента из списка и выберите карты, переданные контрагенту.

По нажатию кнопки «Сформировать отчет» на экране появится акт приема -передачи карт (рис.31).

 $\Omega$ 

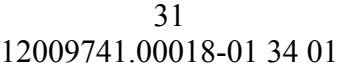

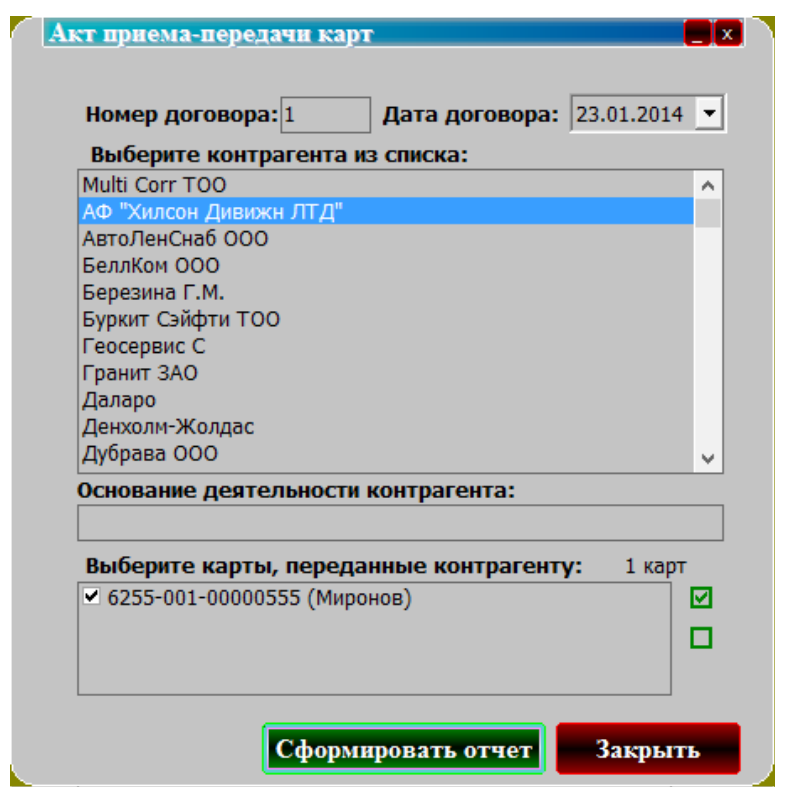

 **Рис. 30**

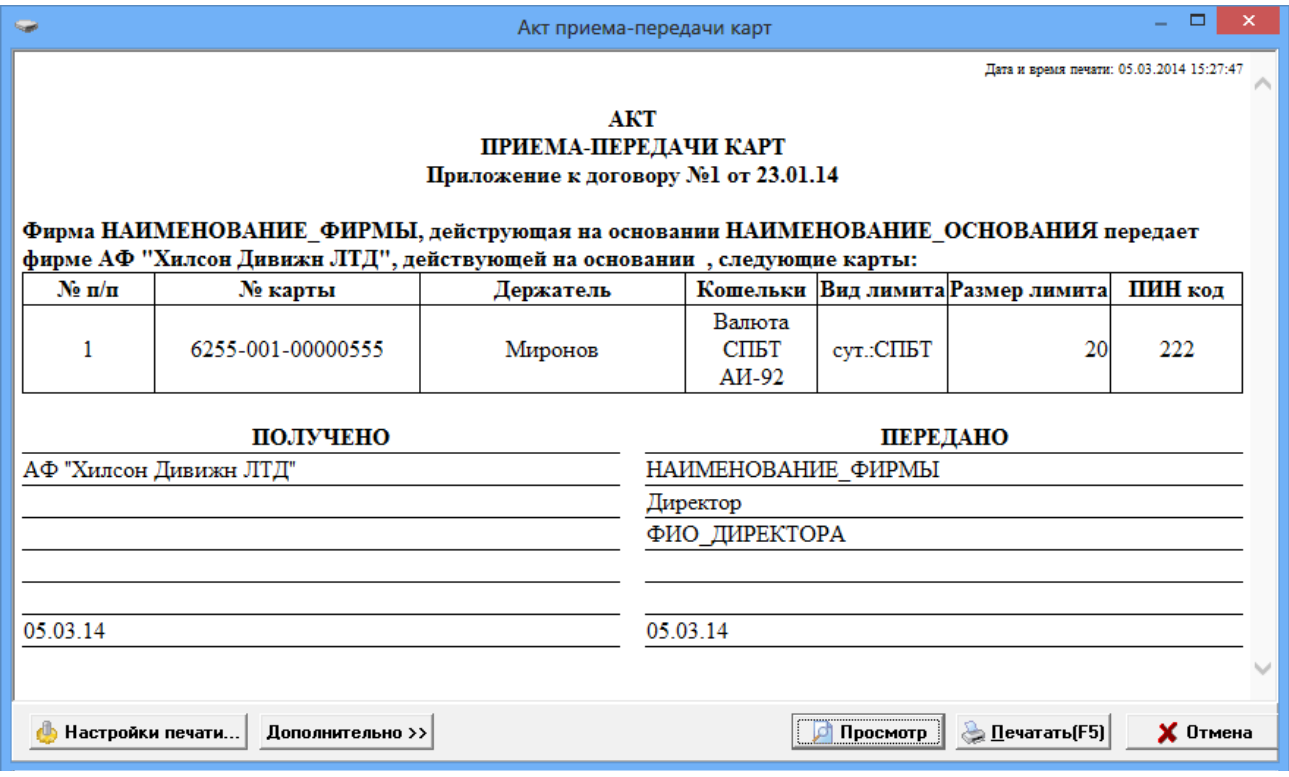

**Рис. 31**

## **3.13. Черный список**

Блокировка смарт карты(в случае утери, подделки) осуществляется занесением ее в черный список.

В окне «Черные и белые списки» в поле «Полный список карт» выберите нужную карту кнопкой со стрелочкой переместите выбранную карту в черный список и нажмите кнопку «Применить».

Для переноса в черный список группы карт выделите (левой кнопкой мыши при нажатой клавишей «Ctrl») нужные карты в поле «Полный список карт» и нажмите кнопку «>>>» и нажмите кнопку «Применить».

Для удаления карты из черного списка в поле «Черный список карт» выберите (выделите) нужную карту, нажмите кнопку «x» и кнопку «Применить».

Для очистки черного списка карт нажмите кнопку «xxx» и нажмите кнопку «Применить».

Для быстрого поиска нужной карты выполните сортировку полного списка карт, нажав кнопку «Сортировка» и в открывшемся подменю, задав вид сортировки.

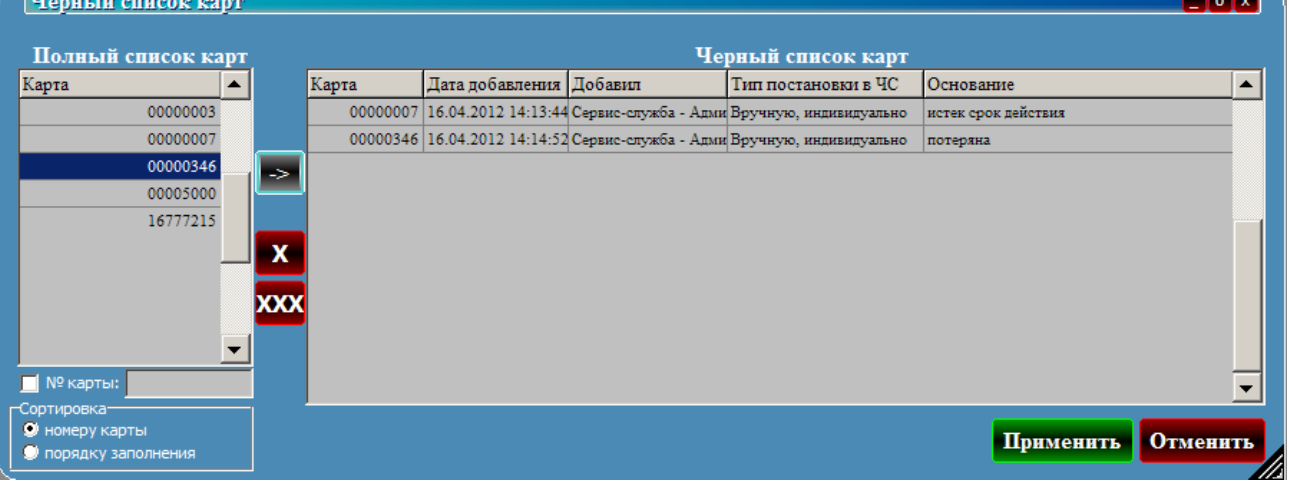

**Рис. 32**

Отпуск по картам, перенесенным в черный список невозможен в том случае, если составленный черный список будет передан на АЗС. Для этого необходимо проделать ряд действий.

Во-первых, настроить черный список и применить изменения, при этом будет создан экспортный файл. Этот файл можно запросить с ПТК АЗС Офис через меню «Связь/Запросить данные по ПроЦентКарту». Запрошенные данные будут храниться в ПТК АЗС Офис и рассылаться на все АЗС. При изменении черного списка в ПО ПроЦентКарте необходимо заново запросить данные из ПТК АЗС Офис, иначе будет распространяться старый черный список. Кроме этого необходимо в ПТК АЗС Офис включить передачу данных по ПО ПроЦентКарту. Это делается в настройке файла запроса на закладке «Разное».

#### **3.14. Удаленное изменение**

Удаленно, т. е. в ПО ПроЦентКарт можно производить не только пополнение/списание карт, но и изменение общих лимитов и лимитов для кошельков.

> Пополнение / списание Изменение общих лимитов (литровых) Изменение лимитов для кошельков.

#### **3.14.1 Удаленное пополнение/списание**

В случае, когда пополнение карты реализовано удаленно, т.е через банк, перечисленная для данной смарт карты сумма заносится в БД ПО ПроЦентКарт по нажатию кнопки «Удаленное изменение».

Для создания удаленного пополнения карты выберите необходимую карту в поле «Cписок карт»(рис.33), перенесите ее мышкой в правую таблицу или воспользуйтесь кнопкой «->». Появится окно с атрибутами пополнения (рис.33а), введите пополняемый кошелек, сумму пополнения, срок действия пополнения. поле «Примечания» будет присутствовать в отчетах, поэтому используйте его по своему усмотрению.

По полю «текущий статус» можно отследить стадию жизненного цикла пополнения. Это может быть: Добавлено, Рассылается на АЗС, Проведено на АЗС, Отменено на АЗС, Проведено в Офисе.

После добавления удаленных пополнений необходимо выполнить обмен ПТК АЗС Офис с АЗС. Рекомендуем это сделать сразу же после закрытии окна «Удаленное изменение карт». После этого ПТК АЗС Офис разошлет данные об изменениях по АЗС, и при первом появлении карты на заправке проведется ее пополнение. Информация об этом запишется в БД и при следующем обмене с ПТК АЗС Офисом перешлет подтверждение о пополнении. Операции удаленного пополнения идентифицируются уникальным номером, синхронизированным с картой, поэтому одно и тоже пополнение не может провестись дважды, даже на разных АЗС.

Поле «видимость записей» помогает отсеять лишнюю информацию при просмотре пополнений. Кнопка «Скрыть проведенные» скроет все пополнения, проведенные на данный момент. Новые подтверждения о проведении пополнений будут видимы в таблице пока их не скроют кнопкой «Скрыть проведенные». Если Вы скрыли что-то лишнее, всегда можно просмотреть все записи, поставив галку «Показать все».

Удаленные пополнения можно провести и в Офисе. Программа сама предложит это сделать при пополнении кошелька или перевыпуске карты. Так же эту операцию можно провести в ручную, вставив карту в ридер и нажав кнопку «Проверить».

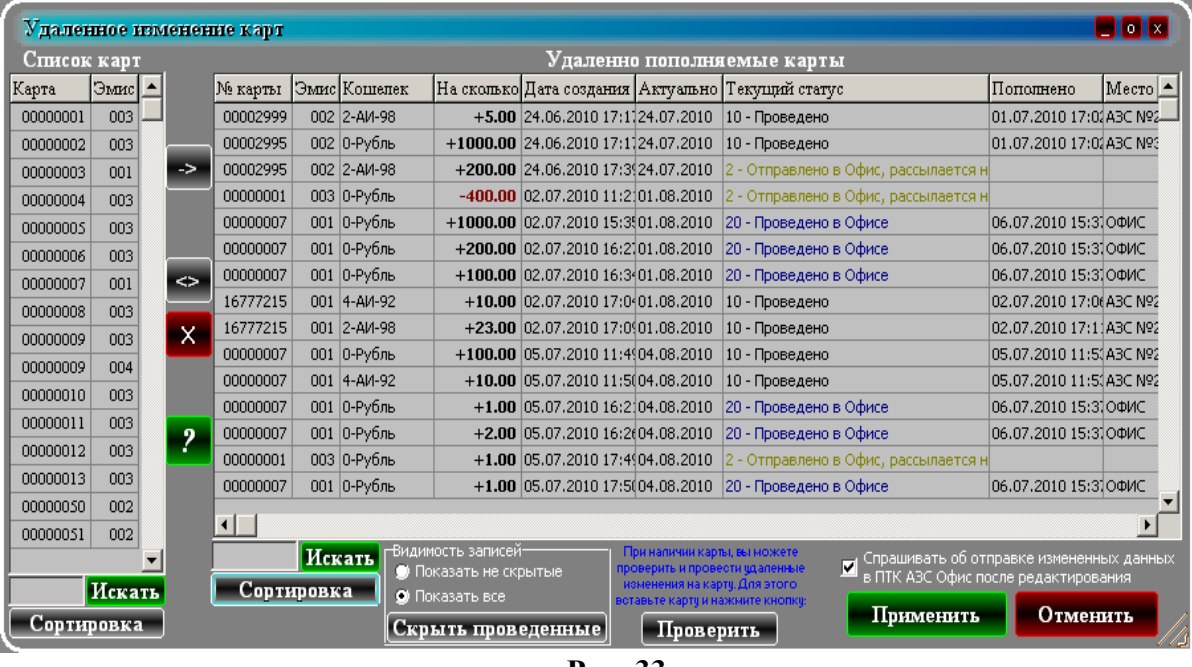

**Рис. 33**

Справку по выпонению удаленного пополнения карт можно прочитать, нажав кнопку  $\boxed{\mathbf{B}}$  (рис.33б).

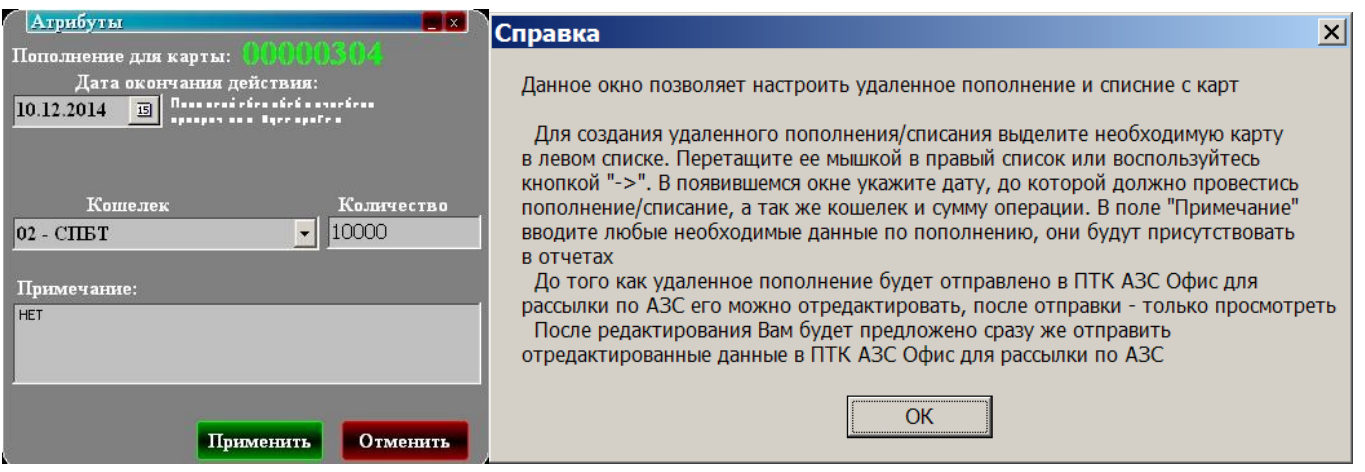

 **Рис.33а Рис.33б**

#### **3.14.2 Удаленное изменение общих лимитов**

Изменение общего лимита можно произвести удаленно, т.е измененный общий лимит для данной смарт карты заносится в БД ПО ПроЦентКарт по нажатию кнопки «Удаленное изменение».

Для создания удаленного изменения общего лимита выберите необходимую карту в поле «Cписок карт»(рис.34), перенесите ее мышкой в правую таблицу или воспользуйтесь кнопкой «->». Появится окно с атрибутами, выберите тип лимита, введите сумму лимита (или выберите - «Неогр»), дату окончания действия лимита. Поле «Примечания» будет присутствовать в отчетах, поэтому используйте его по своему усмотрению.

По полю «текущий статус» можно отследить стадию жизненного цикла изменения общего лимита. Это может быть: Добавлено, Рассылается на АЗС, Проведено на АЗС, Отменено на АЗС, Проведено в Офисе.

После проведения удаленного изменения лимитов необходимо выполнить обмен ПТК АЗС Офис с АЗС. Рекомендуем это сделать сразу же после закрытии окна «Удаленное изменение карт» (рис.34). После этого ПТК АЗС Офис разошлет данные об изменениях по АЗС, и при первом появлении карты на заправке проведется изменение лимитов на карте. Информация об этом запишется в БД и при следующем обмене с ПТК АЗС Офисом перешлет подтверждение о изменении. Операции удаленного изменения лимитов идентифицируются уникальным номером, синхронизированным с картой, поэтому одно и тоже изменение не может провестись дважды, даже на разных АЗС.

35 12009741.00018-01 34 01

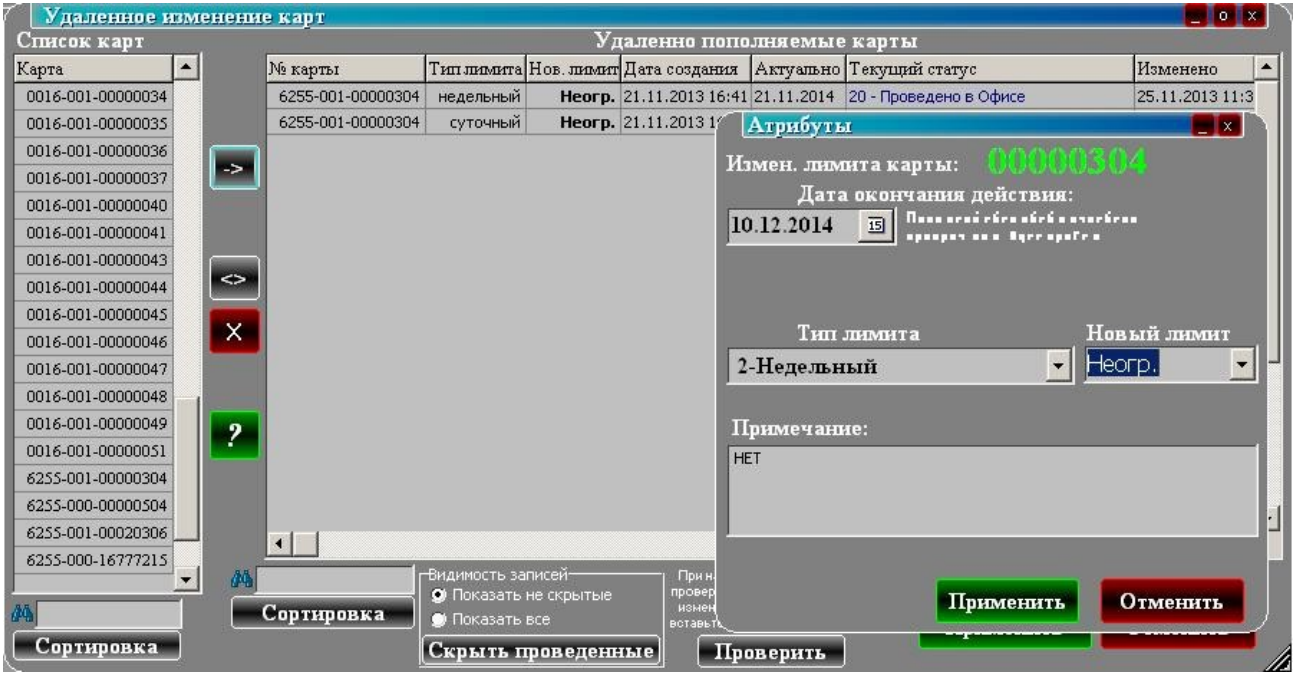

**Рис. 34** 

#### **3.14.3 Удаленное изменение лимитов для кошельков**

Изменение лимитов для кошельков можно произвести удаленно, т.е измененный лимиты для кошельков для данной смарт карты заносятся в БД ПО ПроЦентКарт по нажатию кнопки «Удаленное изменение».

Для создания удаленного изменения лимитов для кошельков выберите необходимую карту в поле «Cписок карт»(рис.34а), перенесите ее мышкой в правую таблицу или воспользуйтесь кнопкой «->». Появится окно с атрибутами, выберите тип лимита, введите сумму лимита (или выберите — «Нет», «Неогр»,«Запрет» ), дату окончания действия лимита. Поле «Примечания» будет присутствовать в отчетах, поэтому используйте его по своему усмотрению.

По полю «текущий статус» можно отследить стадию жизненного цикла изменения лимитов для кошельков. Это может быть: Добавлено, Рассылается на АЗС, Проведено на АЗС, Отменено на АЗС, Проведено в Офисе.

После проведения удаленного изменения лимитов для кошельков необходимо выполнить обмен ПТК АЗС Офис с АЗС. Рекомендуем это сделать сразу же после закрытии окна «Удаленное изменение карт» (рис.34а). После этого ПТК АЗС Офис разошлет данные об изменениях по АЗС, и при первом появлении карты на заправке проведется изменение лимитов для кошельков на карте. Информация об этом запишется в БД и при следующем обмене с ПТК АЗС Офисом перешлет подтверждение о изменении. Операции удаленного изменения лимитов для кошельков идентифицируются уникальным номером, синхронизированным с картой, поэтому одно и тоже изменение не может провестись дважды, даже на разных АЗС.

Примечание. «Нет» - поддержка только общего лимита,

«Неогр» - отпуск данного вида ГСМ разрешен без ограничения,

«Запрет» (пишется 0) — отпуск данного вида ГСМ запрещен.

36 12009741.00018-01 34 01

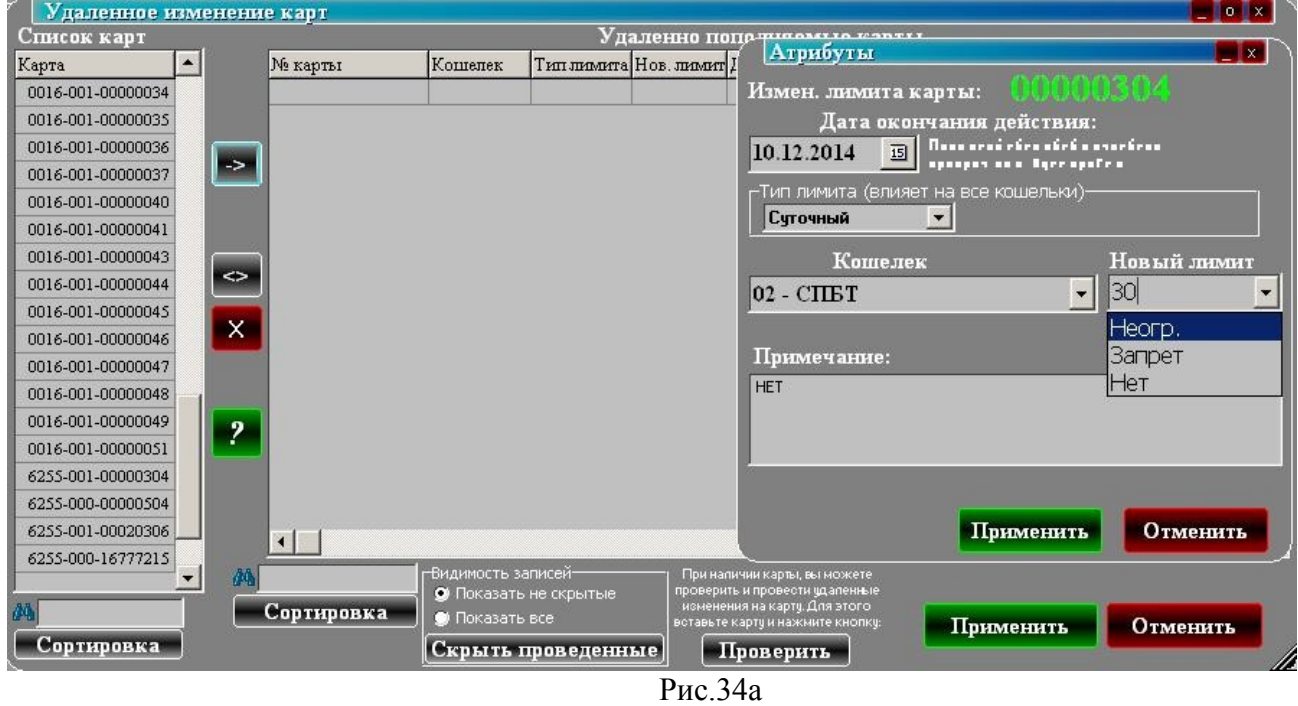

## **3.15. Информация по карте**

Для получения полной информации по карте вставьте в Win-ридер пластиковую (чиповую) карту и нажмите кнопку «Инфо по карте» (рис.35).

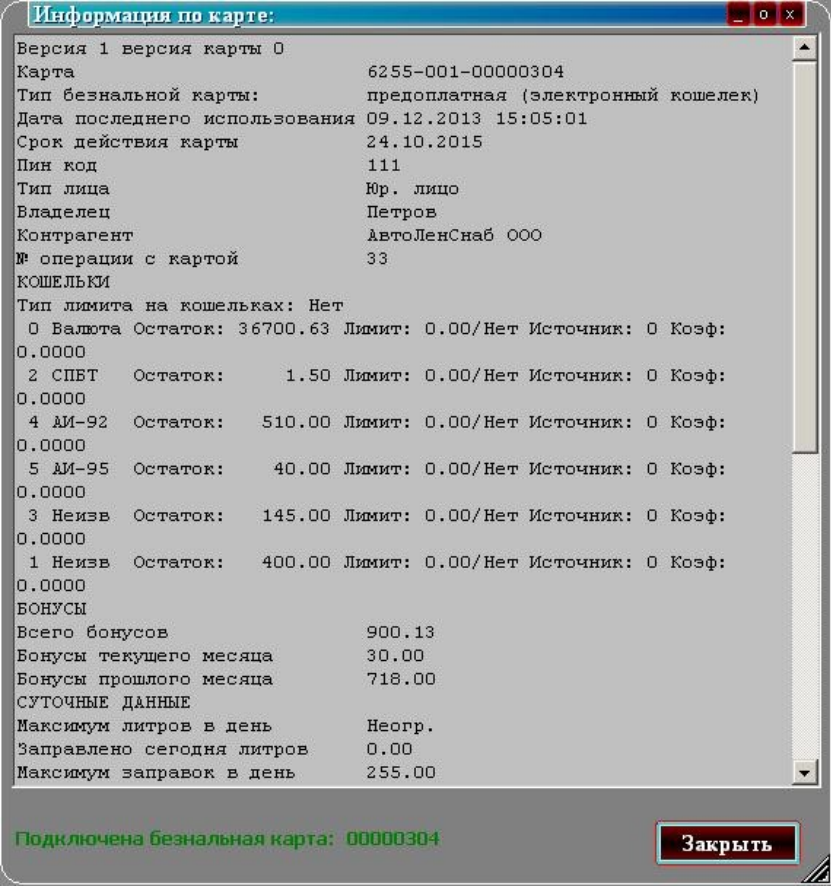

**Рис. 35**

## БД ПроЦентКарт  $\overline{\mathsf{H}}$ Объединенное рабочее место БД ПТК АЗС ПТК АЗС Офис AZSOffice.exe ПроЦентКарт Pcenter.exe

## **Приложение 1. Схема централизованной работы с ПО ПроЦентКарт**

Настройки программ для связи:

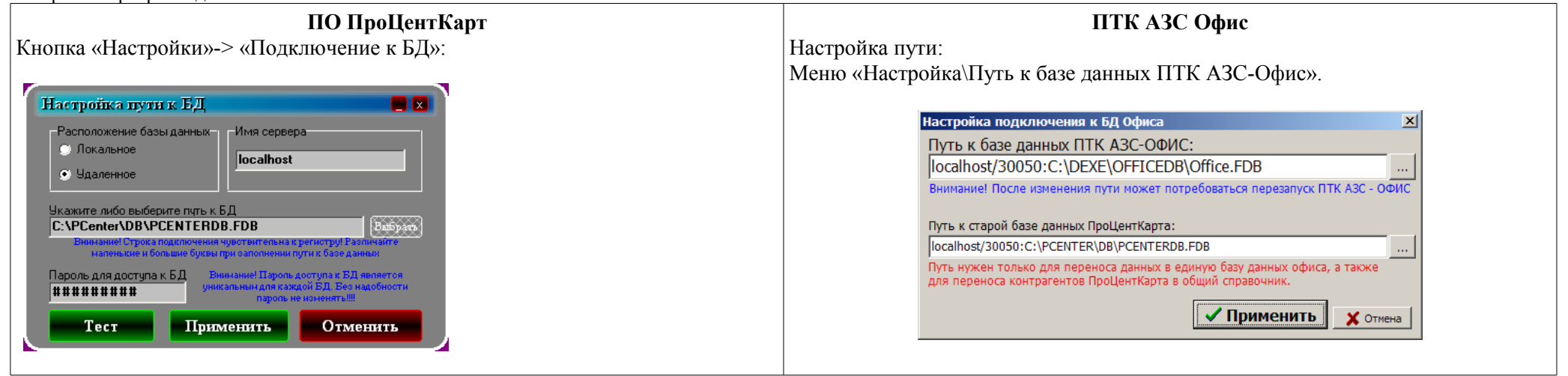

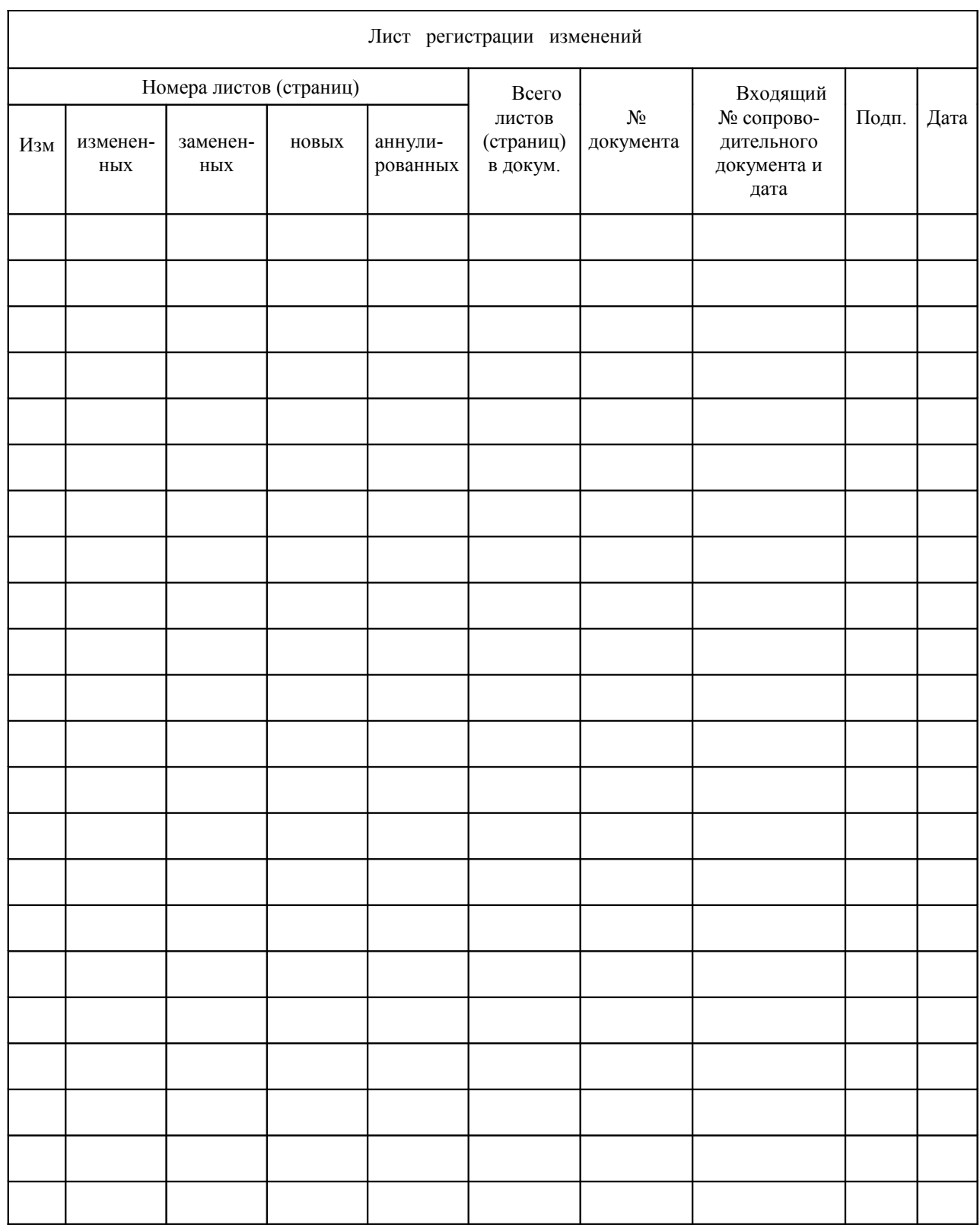